# **Support Formation Utilisation d'Activstudio Version 3**

**Hélène GAWRONSKI Professeur certifié de Mathématiques** 

#### **TABLE DES MATIERES**

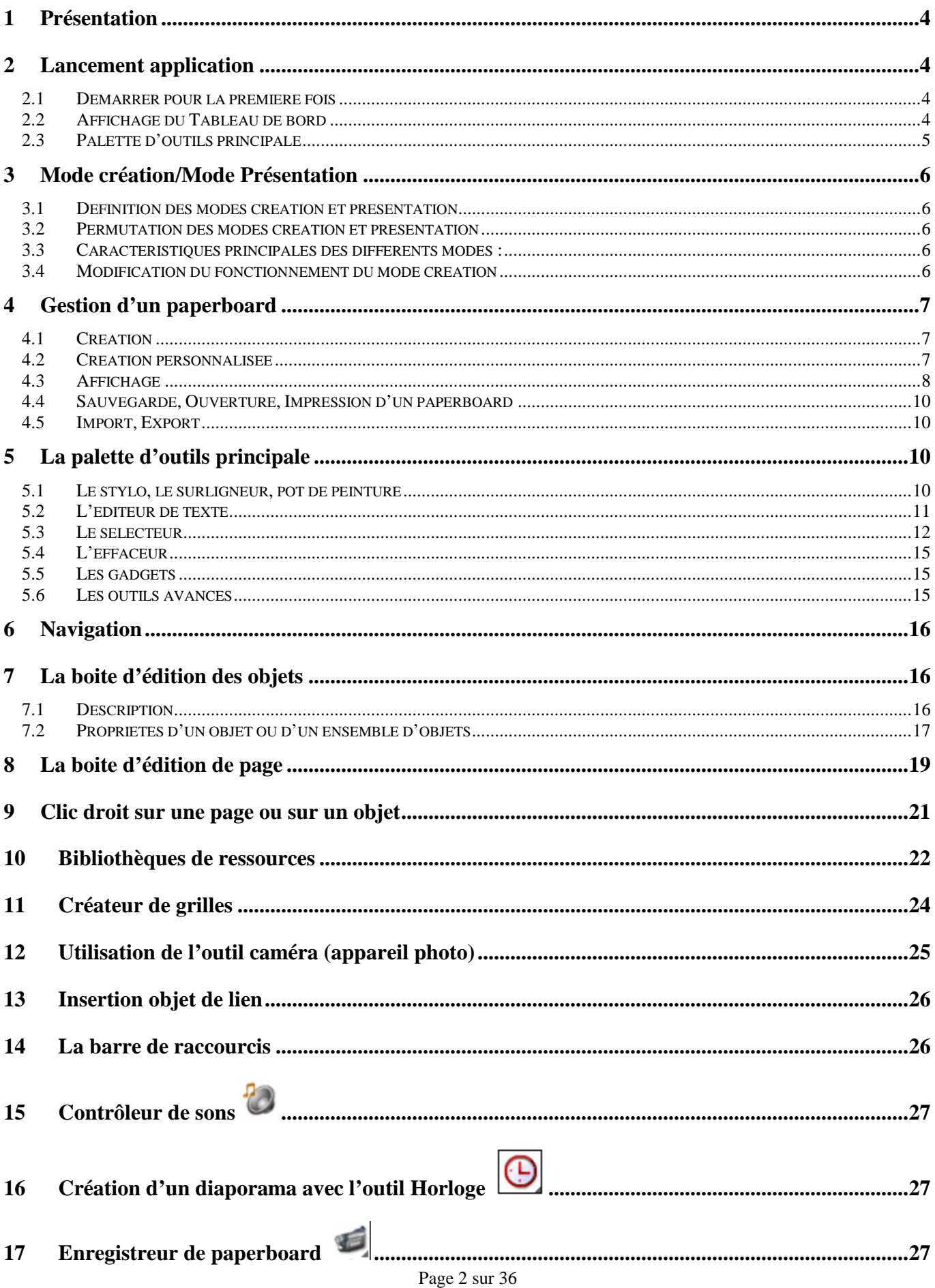

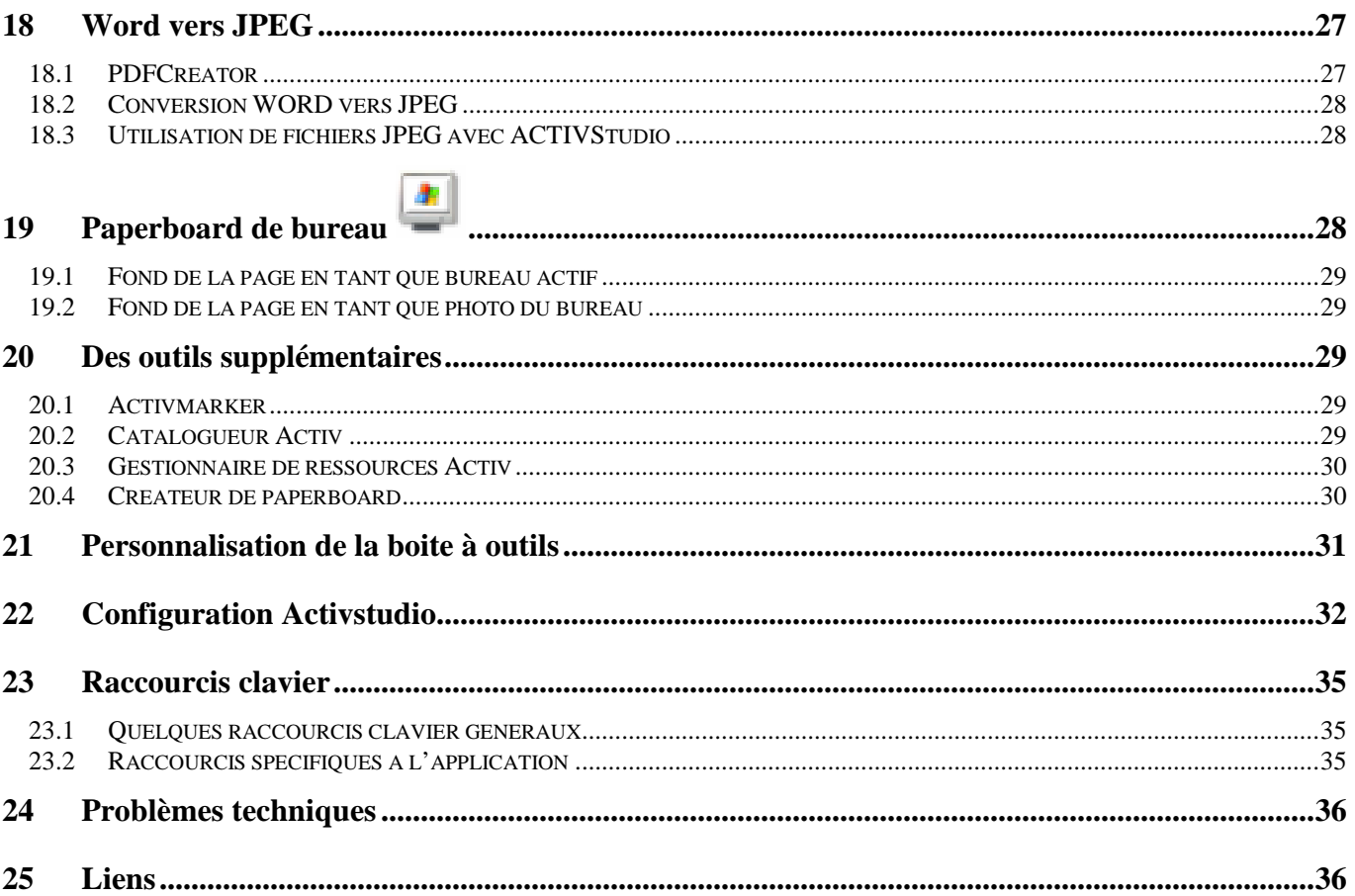

# **1 Présentation**

Activstudio offre de nombreuses fonctions permettant :

- de créer et d'effectuer des présentations,
- d'améliorer vos documents grâce à des effets spéciaux,
- d'effectuer des annotations pour mettre en évidence des points importants,
- d'ajouter des notes et des pointeurs incorporant des informations supplémentaires ou des commentaires de l'audience et bien plus encore.

## **2 Lancement application**

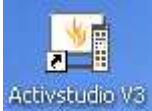

Cliquer sur cette icône qui se trouve sur le bureau ou Sélectionner

« **Démarrer /Programmes/ACTIV Software/Activstudio 3/ Activstudio Professionnal Edition V3** »

#### **2.1 Démarrer pour la première fois**

Lorsque vous lancez Activstudio 3 pour la première fois après installation, le logiciel vous demande de choisir un profil. Votre sélection devient le profil par défaut.

Vous pouvez choisir l'un des profils suivants :

- **Initiation** : une version simplifiée pour les enseignants qui commencent à utiliser le logiciel.
- **Intermédiaire** : pour les enseignants qui ont acquis une certaine aisance d'utilisation du logiciel et veulent explorer davantage d'options.
- **Avancé/Développeur** : pour les utilisateurs avancés du logiciel, notamment les enseignants et toute autre personne créant des paperboards pour les leçons.
- **Style Office** : correspond à l'affichage « Windows Standard » pour les utilisateurs professionnels, conçu pour des utilisateurs habitués à l'environnement Windows.

#### **2.2 Affichage du Tableau de bord**

Le tableau de bord s'affiche au lancement d'Activstudio par défaut. Il est composé de cinq zones accessibles à partir d'onglets :

- **Nouveau/Ouvrir** : Options de création de paperboards et d'utilisation de paperboards dans Activstudio. Options d'utilisation avec d'autres programmes.
- **Configurer** : Liens permettant d'utiliser des dispositifs périphériques, tels qu'Activote et Activslate. Ces options vous permettent d'enregistrer et de charger votre propre ensemble d'outils Activstudio.
- **En ligne** : Contient plusieurs liens permettant d'accéder rapidement à Planète Promethean, le centre de ressources en ligne et le site Web gratuits de la communauté d'utilisateurs de Promethean. Ces liens offrent aux utilisateurs d'Activboard du monde entier des conseils et astuces sur l'utilisation du logiciel, ainsi que diverses ressources et idées pour les leçons.
- **Formation** : Cette section contient des supports de formation gratuits, notamment des manuels et didacticiels en ligne. Découvrez ces options pour prendre connaissance des cours plus approfondis et pour réserver des sessions de formation sur site.
- **Assistance technique** : Pour en savoir plus sur ce que vous avez installé sur votre ordinateur. Permet également de mettre à jour votre logiciel.
- **Pour afficher le tableau de bord** depuis la boite d'outils principale : « Menu Principal/Afficher le tableau de bord »
- **Pour désactiver l'affichage du tableau de bord** au lancement de l'application: « Menu Principal/Configuration Activstudio/Tableau de bord »

### **2.3 Palette d'outils principale**

Le lancement de l'application entraîne l'affichage de la **palette d'outils principale**.

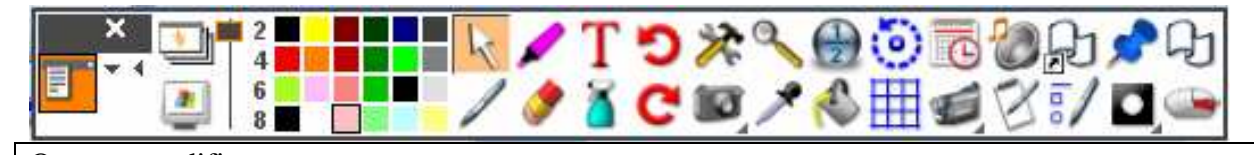

On peut modifier : **la taille de la boite** : « Menu Principal/Personnaliser/Taille » **l'orientation de la boite** : « Menu Principal/Personnaliser/Orientation »

Le contenu de la boite principale dépend du profil et du mode sélectionnés:

- Profil
	- o Initiation
	- o Intermédiaire
	- o Avancé/Développeur
	- o Style Office (concerne uniquement le mode Création)
	- o Style personnalisé : c'est-à-dire votre profil
- Mode
	- o Création
		- o Présentation

Accès au **menu principal**, cette icône sera vue plus en détails dans la suite du document.

 Ouvre un nouveau paperboard lorsqu'aucun n'est ouvert, sinon affiche ou masque le (ou les) paperboard(s) et alterne les applications Activstudio et Windows.

Voir paragraphe « **Paperboard de bureau** ».

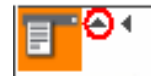

La flèche entourée minimise la boite à outils afin d'avoir plus de place à l'écran.

La flèche entourée permet de faire apparaître ou de cacher la **barre de raccourcis**.

# **3 Mode création/Mode Présentation**

## **3.1 Définition des modes création et présentation**

Dans la version par défaut des modes création et présentation, il est recommandé d'utiliser :

- le **mode création** pour **créer des paperboards** avant le cours.
- le **mode présentation** réduit le nombre d'outils et de menus affichés à l'écran et met l'accent sur la palette d'outils principale, **facilitant ainsi l'utilisation d'Activstudio depuis un tableau blanc interactif.**
- $\triangleright$  On peut en principe utiliser les modes création et présentation de la même manière.

## **3.2 Permutation des modes création et présentation**

« Menu principal/ Mode création »

L'aspect du bouton « Menu principal » change suivant le mode choisi :

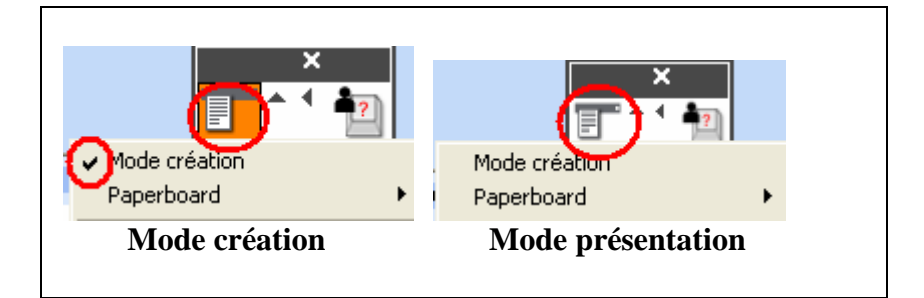

## **3.3 Caractéristiques principales des différents modes :**

En mode présentation :

- **davantage d'outils de présentation** dans la **palette d'outils principale par défaut**.
- les **éléments interactifs sont actifs** (les actions ou les liens, par exemple).
- les **objets d'action (***voir paragraphe « Insertion objet de lien »***) sont invisibles** dans la version par **défaut du mode présentation**.

En mode création :

- **plusieurs menus sont disponibles** en haut de l'écran (si style « Windows Standard » est sélectionné), permettant d'explorer l'ensemble des fonctions d'Activstudio.
- **davantage d'outils de création** dans la **palette d'outils principale par défaut**.
- les **éléments interactifs sont inactifs** (les actions ou les liens, par exemple). Possibilité par exemple d'éditer le lien avant d'accéder au mode présentation pour le tester.
- les **objets d'action** sont **visibles** dans la version par **défaut du mode création.**

## **3.4 Modification du fonctionnement du mode création**

Voir les options proposées dans « Menu principal/Configuration d'Activstudio/Mode création »

# **4 Gestion d'un paperboard**

### **4.1 Création**

Le **paperboard** est une version affichable à l'écran d'un paperboard en papier traditionnel comprenant plusieurs pages. Le **paperboard correspond à un fichier**.

#### **Principaux mode de création d'un paperboard** :

- crée un paperboard, si aucun paperboard n'est ouvert.
- « Menu Principal/Paperboard/Nouveau » : il est possible de créer un paperboard de différentes tailles, et en particulier personnalisé.
- en passant par le tableau de bord : « Tableau de bord/Nouveau/Ouvrir »
- Menu du mode création (Visible si l'application est en Affichage « Windows Standard »)

#### On peut ouvrir **au maximum 8 paperboards simultanément**.

La création ou l'ouverture d'un paperboard entraine l'apparition de la **barre d'outils du paperboard** et l'icône de la poubelle.

Tout comme pour la boite d'outils principale, le contenu de la **barre d'outils du paperboard** dépend du profil et du mode sélectionnés. On peut modifier le contenu de la barre d'outils (ajout ou suppression d'outils) en passant par « **Menu principal/Personnaliser/Boite à outils** »

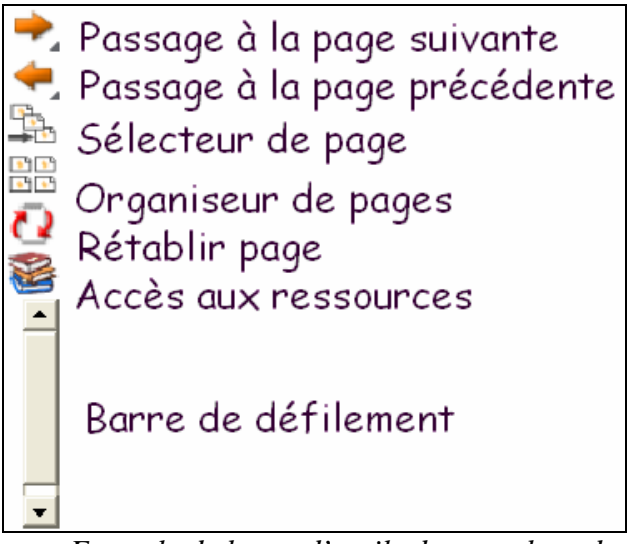

*- Exemple de barre d'outils du paperboard* 

## **4.2 Création personnalisée**

« Menu Principal/Paperboard/Nouveau/Personnalisé »

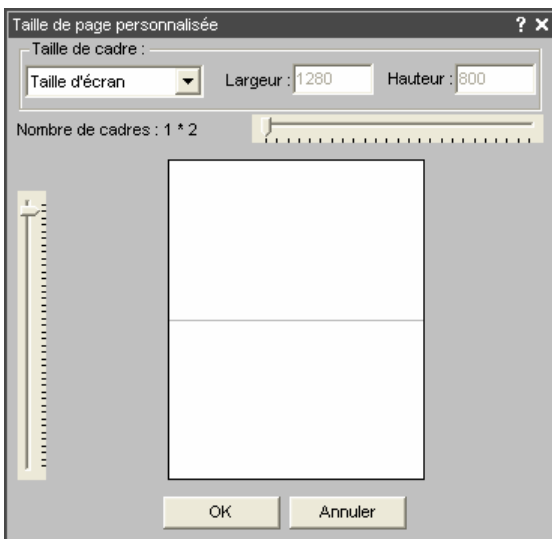

En choisissant deux cadres dans le sens de la longueur, on obtient une page de paperboard de la taille d'une page A4. Ce qui est pratique lorsque l'on veut glisser dans la page du paperboard des images JPEG de taille A4.

#### **4.3 Affichage**

**Windows Standard : « Menu Principal/Personnaliser/Style de Paperboard/Windows Standard »** 

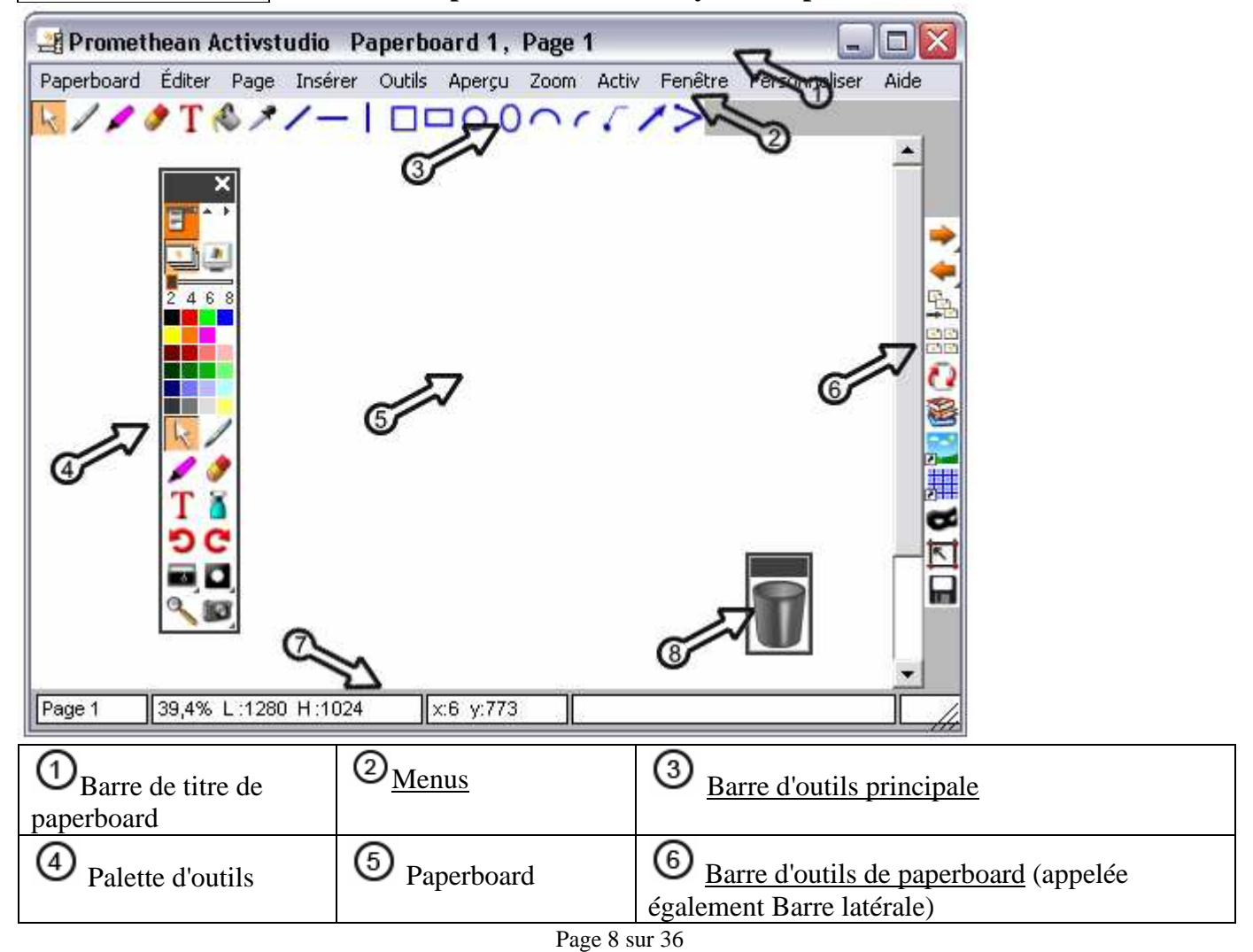

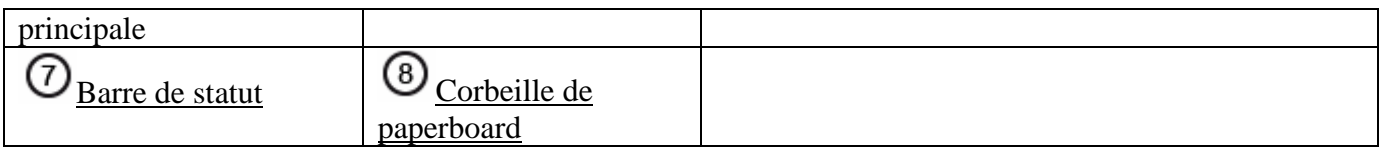

Les éléments soulignés dans le tableau peuvent être cachés en passant par « Menu/Personnaliser » ou « Menu Principal/Personnaliser »

**Pour cacher la corbeille**, il faut passer par la configuration d'Activstudio.

#### **ActivstudioStandard « Menu Principal/Personnaliser/Style de Paperboard/ »Acticvstudio Standard »**

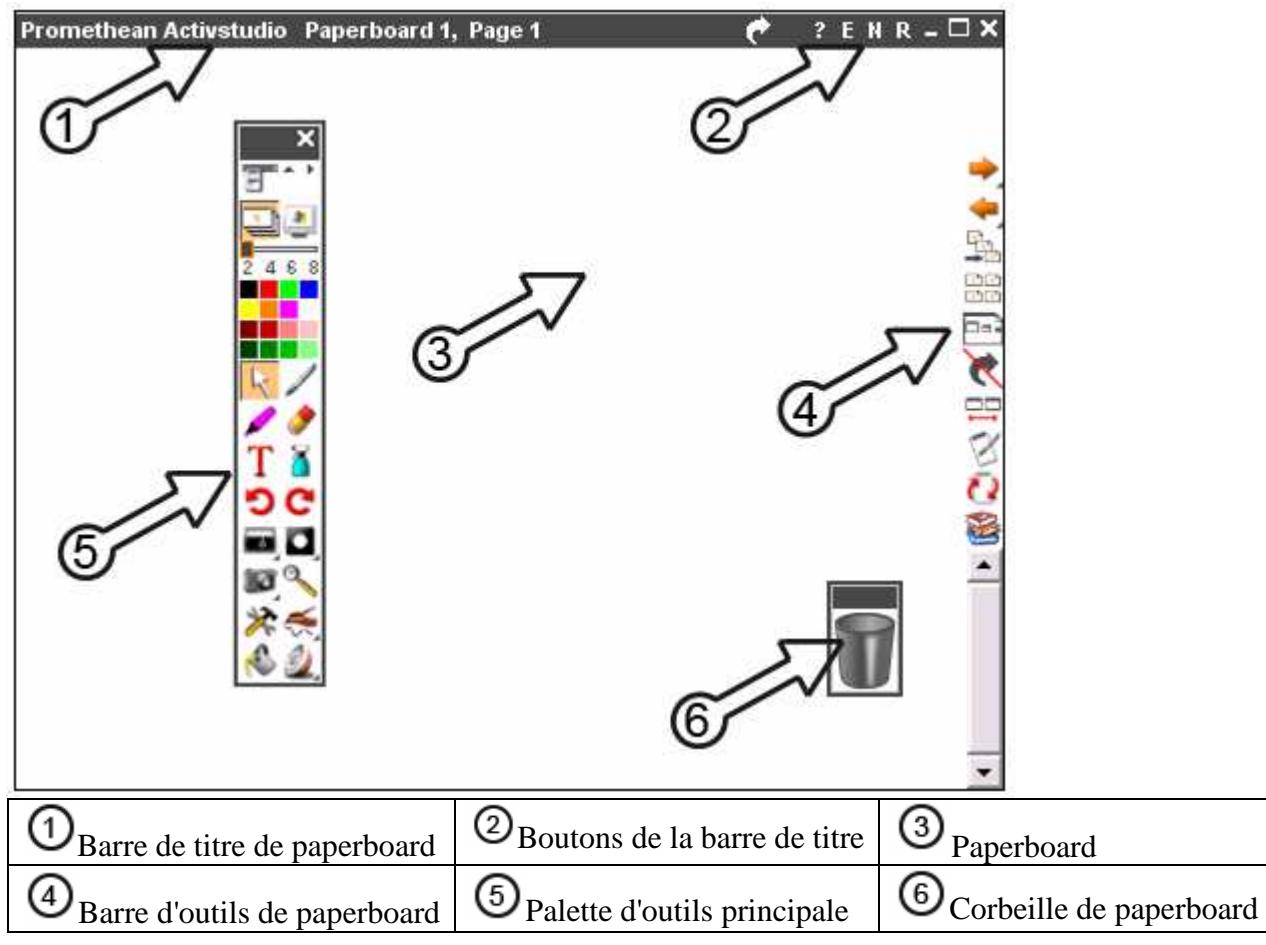

#### **4.3.1 Boutons de la barre de titre de paperboard**

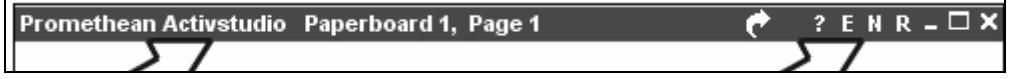

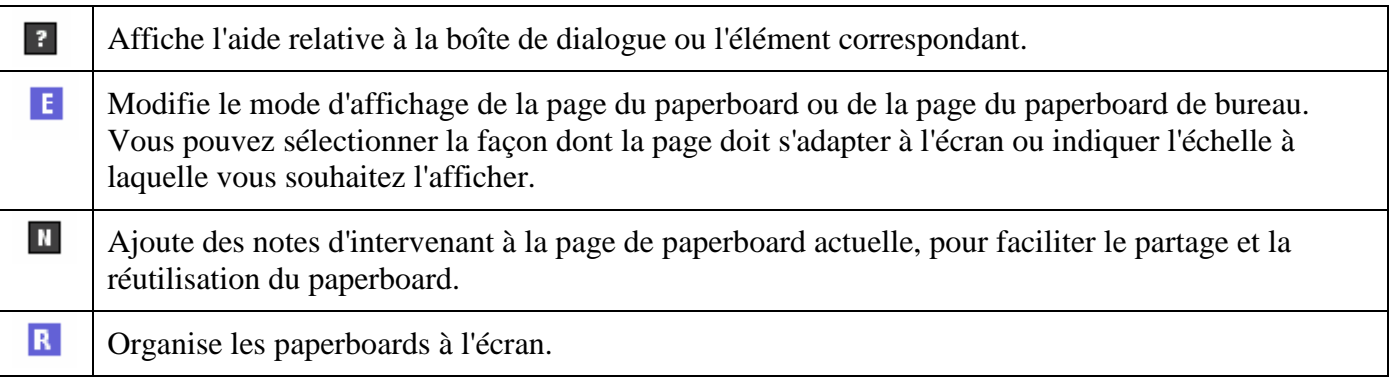

Vous pouvez afficher la fenêtre « **Notes de page** » de différentes façons :

- Cliquez sur le bouton « Notes de page »  $\mathbb Z$  de la boîte à outils. Il est possible d'ajouter ce bouton à une palette d'outils.
- Cliquez sur le bouton « Notes de page »  $\Box$  de la barre de titre, situé dans l'angle supérieur droit du paperboard dans la version « **Activstudio Standard** » d'Activstudio.
- Menus (Disponible en mode création). Sélectionnez « **Aperçu/Notes de page** »

Les notes sont enregistrées avec votre page. Une icône « Afficher les notes de page » s'affiche sur la page, indiquant qu'une note est disponible. Cliquez sur l'icône pour ouvrir la note de page.

## **4.4 Sauvegarde, Ouverture, Impression d'un paperboard**

Il est possible de créer, ouvrir, sauvegarder, imprimer un paperboard en passant par le menu principal, le menu, le tableau de bord, ou des icones spécifiques.

L'application mémorise les derniers documents ouverts, accessible depuis « le Menu Principal »

## **4.5 Import, Export**

#### **4.5.1 Import**

Importer une présentation PowerPoint

Pour convertir une présentation PowerPoint en paperboard Activstudio, sélectionnez **« Menu/Paperboard/Importer /Convertisseur PPT ».** Vous pouvez également sélectionner le convertisseur Powerpoint sur la première page du tableau de bord.

#### **4.5.2 Export**

Vous pouvez exporter le paperboard aux formats suivants :

- PowerPoint
- Word
- Portable Document Format (PDF)
- HTML
- Flash

## **5 La palette d'outils principale**

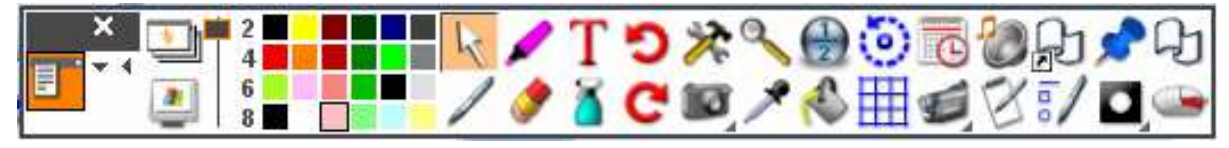

## **5.1 Le stylo, le surligneur, pot de peinture**

Sélectionner le stylo pour écrire sur le tableau.

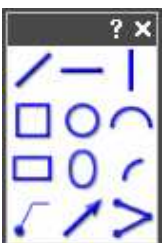

Palette associée au stylo, obtenu par un clic droit sur le stylo ou en cliquant sur l'icône ... Les icônes parlent d'elles mêmes.

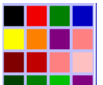

 **Choix de la couleur :** choix parmi palettes de 8, 16 ou 24 couleurs. Pour changer le nombre de couleurs de la palette : « **Menu Principal/Personnaliser/Couleurs** ». Pour changer une couleur de la palette, faire un clic droit sur la couleur que vous souhaitez modifier.

2 4 6 8 Choix de l'épaisseur du stylo avec des valeurs prédéfinies.

Choix de l'épaisseur du stylo sous forme de curseur.

 La **gomme** efface tout ce qui a été écrit avec le **stylo**, le **surligneur** et le **pot de peinture**, en fait la gomme n'efface pas réellement, elle ne fait que colorier avec la même couleur que celle du fond d'écran. La gomme **n'a aucune action sur les autres objets**.

Il est possible de modifier la taille de la gomme en utilisant le curseur  $\overline{a}$   $\overline{a}$  (qui se trouve au dessus des couleurs).

 Le **surligneur** a une épaisseur par défaut, mais il est possible de la changer en cliquant sur les valeurs ou en déplacant le curseur  $\overline{20}$  50 (qui se trouve au dessus des couleurs).

**Pot de peinture** remplit une zone fermée (veiller à ce que la forme que vous souhaitez remplir est bien une zone fermée), de colorier le contour d'une forme, un texte, une annotation.

Annule la dernière action faite sur le paperboard.

Répète une action qui a été annulée par l'outil Annuler.

## **5.2 L'éditeur de texte**

Lancement de l'éditeur de texte.

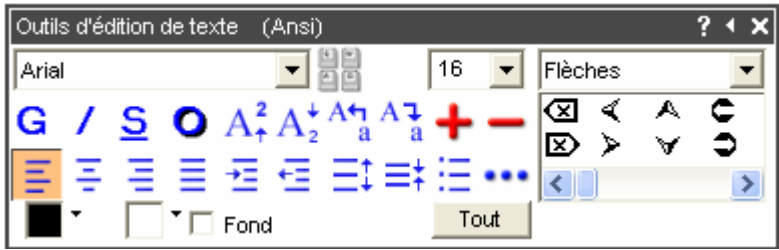

**Saisir du texte :** Il n'est pas obligatoire de sélectionner l'icône pour saisir du texte. Il suffit de se positionner à l'endroit de la page où vous souhaitez saisir le texte, et commencer à écrire.

**Changer le couleur d'un mot d'une phrase** : sélectionner le pot de peinture, la couleur que vous souhaitez et cliquez sur une lettre du mot.

**Pour dupliquer un mot d'une phrase** : se positionner sur une lettre du mot avec le sélecteur, clic droit et choisir dans le menu contextuel « Déconstruire »

## **5.3 Le sélecteur**

Pour sélectionner n'importe quel objet représenté au tableau par un simple clic.

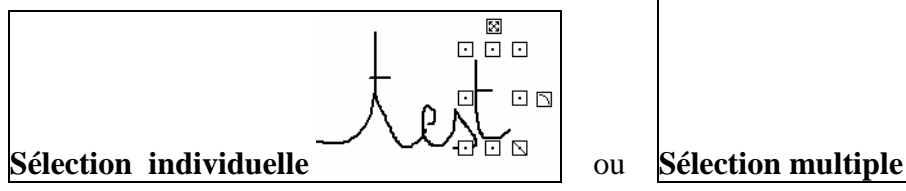

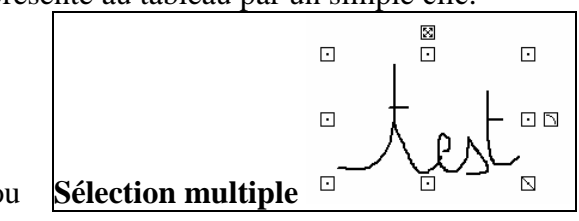

On peut sélectionner un objet pour :

- le **déplacer** en cliquant sur  $\mathbb{E}$  et en se déplaçant,
- le faire **pivoter** en cliquant sur  $\Box$ .
- **agrandir** en respectant les proportions  $\Box$ .
- **redimensionner** en cliquant sur  $\Box$ ,
- le supprimer

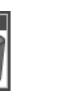

- o utilisation de la poubelle
	- en déplaçant l'objet jusqu'à la poubelle,
	- en sélectionnant l'objet et en cliquant ensuite sur la poubelle,
- o en appuyant sur la touche « **Suppr** » du clavier,
- o en double cliquant sur l'objet pour faire apparaître la boite d'édition de l'objet, puis en cliquant sur la poubelle
- **modifier sa couleur** s'il s'agit d'une **annotation** en cliquant sur la couleur de son choix,
- **changer l'épaisseur** du trait s'il s'agit d'une **annotation**, en sélectionnant une nouvelle épaisseur,

#### **Sélection multiple** :

- **si les objets sont tous dans une même zone**, il suffit de dessiner avec le sélecteur un rectangle qui englobe tous les objets
- **si les objets sont dispersés sur la page**, maintenir la touche shift (touche ou il y a une flèche vers le haut) appuyée et cliquer sur chaque objet que vous souhaitez sélectionner.

#### **5.3.1 Couche de l'objet**

Les objets sont superposées les uns au dessus des autres dans des couches.

Les annotations sont superposées les unes au dessus des autres au fur et à mesure de leur création.

Les textes et autres objets se trouvent sur des couches plus basses.

Il est donc nécessaire de pouvoir changer un objet de couche s'il en cache un autre.

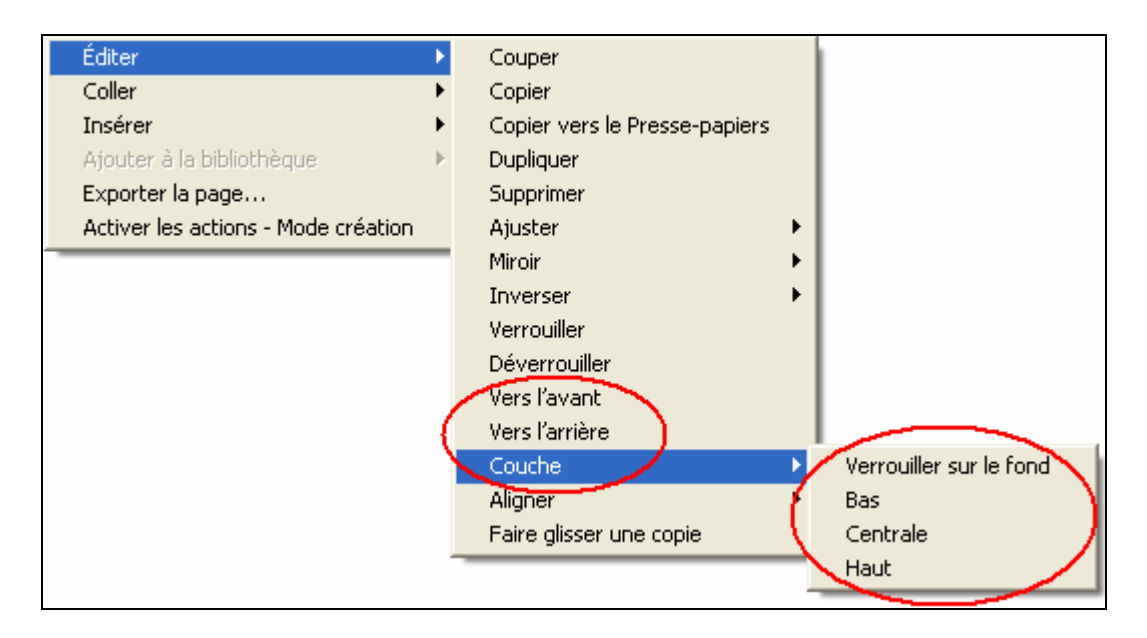

#### **Pour illustrer la notion de couche** :

- Créer un rectangle, et colorier l'intérieur à l'aide du pot de peinture.
- Ecrire un texte.
- Placer le texte sur le rectangle.
- Le texte disparaît sous le rectangle colorié.
- Clic droit sur le rectangle et choisir « Bas » comme couche, le texte apparaît alors au dessus du rectangle

#### **5.3.2 Verrouiller/Déverrouiller**

Il faut penser à verrouiller les objets de manière à ce qu'ils ne puissent plus être déplacés.

En **mode création,** un objet verrouillé est déplaçable, afin de pouvoir le repositionner. En **mode présentation,** un objet verrouillé n'est pas déplaçable.

#### **Pour verrouiller**:

- Faire un clic droit sur l'objet que vous souhaitez verrouiller
- Puis « **Editer/Verrouiller** » ou « **Editer/Verrouiller sur le fond** »

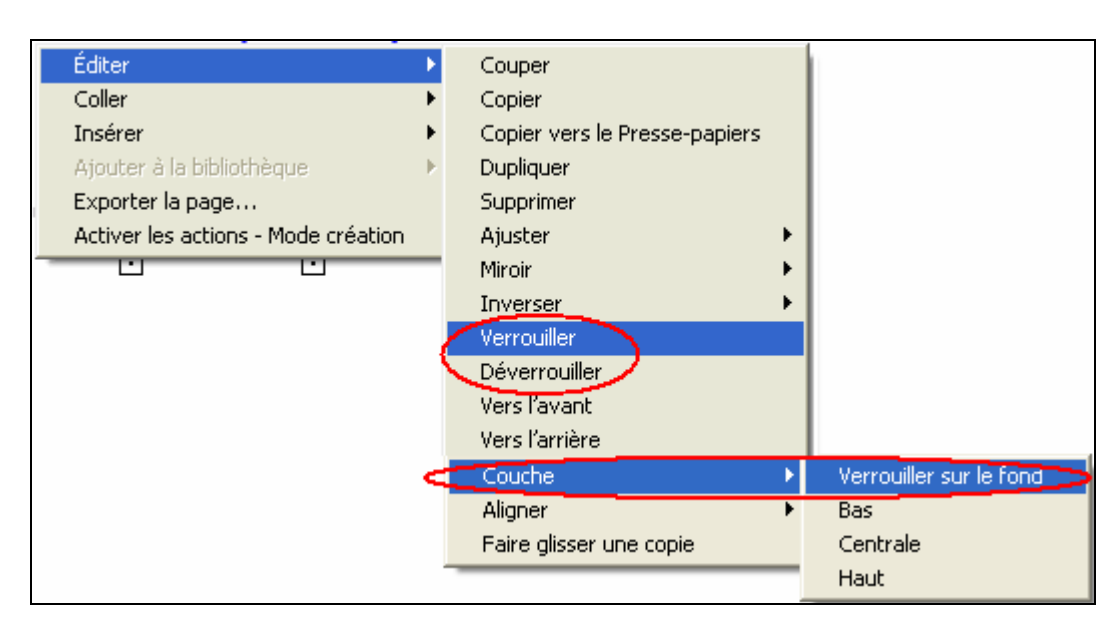

#### **Pour déverrouiller**:

- un objet **verrouillé** : clic droit sur l'objet puis « **Editer/Déverrouiller** »
- un objet **verrouillé sur le fond** : clic droit sur la page et sélectionné l'option appropriée parmi les deux proposées ci-dessous

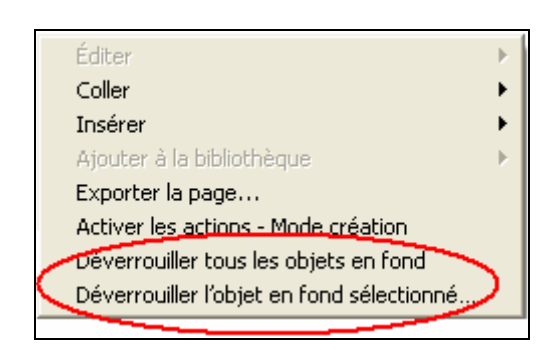

#### **5.3.3 Regroupement d'objets**

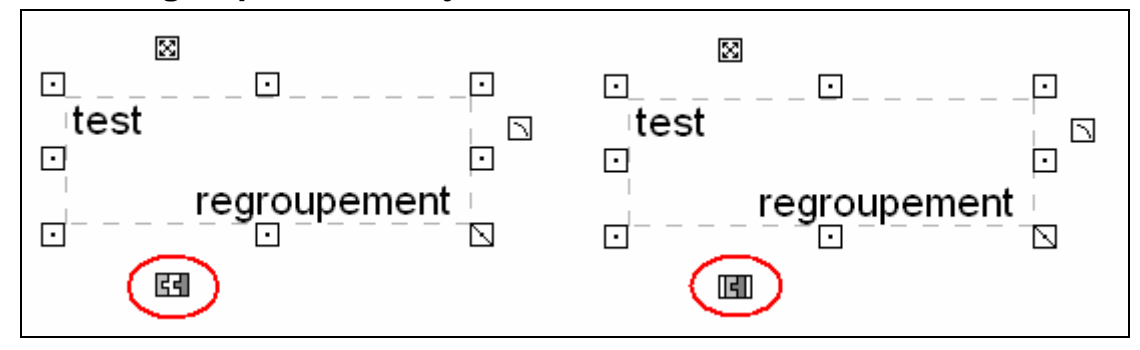

Le regroupement d'objet est intéressant lorsque l'on doit déplacer plusieurs objets en même temps.

#### **Pour regrouper des objets :**

#### **Première méthode** :

- Sélectionner les objets que vous souhaitez regrouper.
- Cliquer sur  $\boxtimes$  pour regrouper les objets
- **Seconde méthode :** (pour les PC uniquement)
	- Sélectionner les objets que vous souhaitez regrouper.
	- $\bullet$  CTRL + G

#### **Troisième méthode** :

- Sélectionner les objets que vous souhaiter regrouper.
- Double clic sur ce regroupement, pour faire apparaître la boite d'édition d'objet.
- Afficher les propriétés (double clic sur l'objet), sélectionner « Identification » puis cliquer sur regrouper

Pour dégrouper des objets vous devez cliquer sur  $\blacksquare$  ou passer par la boite des propriétés

#### **Pour illustrer la notion de regroupement** :

- Créer un rectangle, et colorier l'intérieur à l'aide du pot de peinture et d'un autre couleur.
- Cliquez sur la zone coloriée pour la déplacer, seule la forme coloriée se déplace, le contour reste immobile.
- Sélectionner le contour et le surface coloriée ensemble, et regrouper les.

Pour sélectionner plusieurs objets :

### **5.4 L'effaceur**

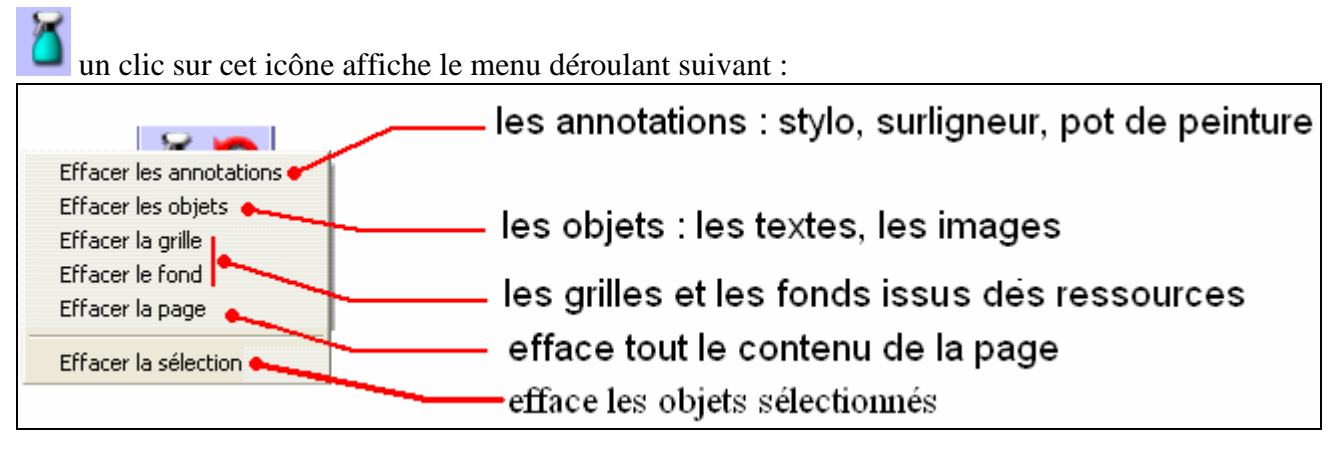

### **5.5 Les gadgets**

Le **rideau** dévoile le contenu du tableau progressivement.

Le **spot** éclaire une partie du tableau.

 La **loupe** agrandit une zone du tableau, on maintient le stylet appuyé sur la zone que l'on souhaite agrandir, on revient à l'affichage normal par un double clic.

**Reconnaissance automatique d'écriture ou de forme** : Seule la reconnaissance de forme fonctionne sans le tableau.

- Pour l'écriture il est possible de paramétrer la langue de reconnaissance. « Menu Principal/Configuration Activstudio/Saisie Utilisateur/ Langage de reconnaissance de l'écriture »
- Il est possible de procéder à une reconnaissance d'écriture ou de forme **en direct ou en différé**.

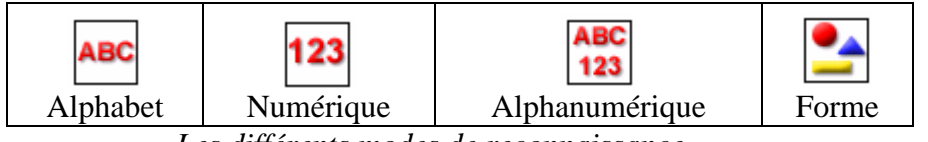

- *Les différents modes de reconnaissance*

Vous pouvez utiliser la reconnaissance d'écriture avec les langues suivantes : Anglais (RU), Anglais (EU) , Français, Allemand, Espagnol, Italien, Néerlandais, Portugais, Portugais (Brésil) …….

## **5.6 Les outils avancés**

 Accès à la palette d'outils avancés. Cette palette peut contenir jusqu'à 20 outils. **Pour ajouter ou supprimer des outils** : « Menu principal/Personnaliser/Boite à outils »

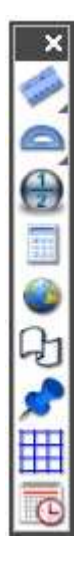

# **6 Navigation**

La navigation au sein d'un paperboard se fait à l'aide de la barre d'outils du paperboard

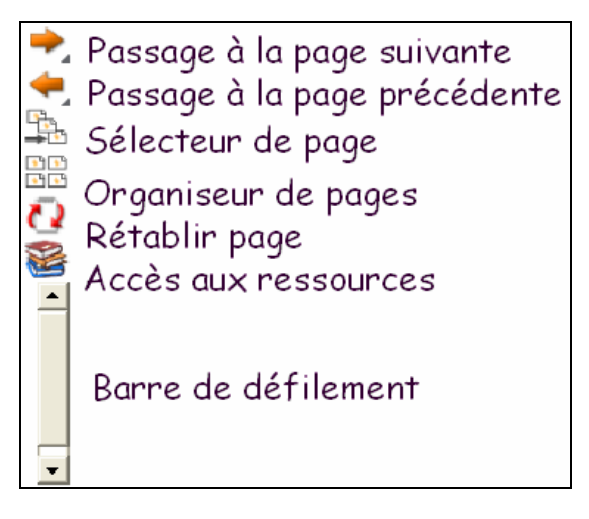

**Sélecteur de pages** : pour se positionner plus rapidement sur une page, en affichant les pages sous formes de miniatures. Un clic droit sur une des miniatures, permet de changer la taille des miniatures : Petite, Moyenne ou Grande.

 $\mathbf{E}$ **Organisateur de pages** : sert à manipuler les pages de tous les paperboards ouverts et de déplacer, dupliquer, ajouter ou supprimer des pages.

**Rétablissement de la page** rétablit la page actuelle à son état lors du dernier enregistrement.

**Accès aux ressources** : voir paragraphe « **Bibliothèques de ressources** ».

# **7 La boite d'édition des objets**

## **7.1 Description**

Un double clic sur un objet entraîne l'ouverture de la boite d'« **Edition Objet** », les icônes affichés dépendent de l'objet sélectionné :

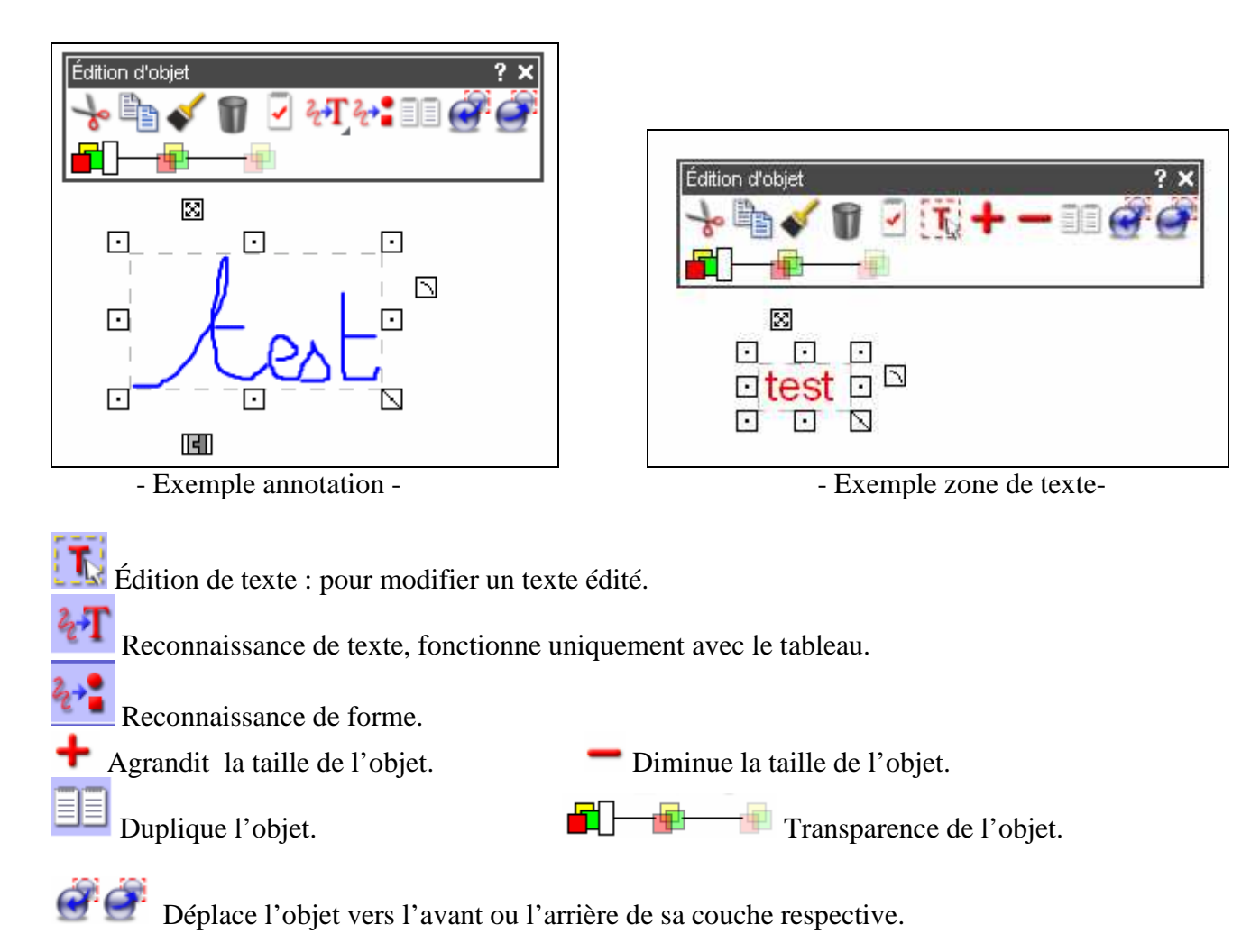

# **7.2 Propriétés d'un objet ou d'un ensemble d'objets**

Ouvre une fenêtre qui affiche les **propriétés** de l'objet ou d'un ensemble d'objets

## **7.2.1 Identification**

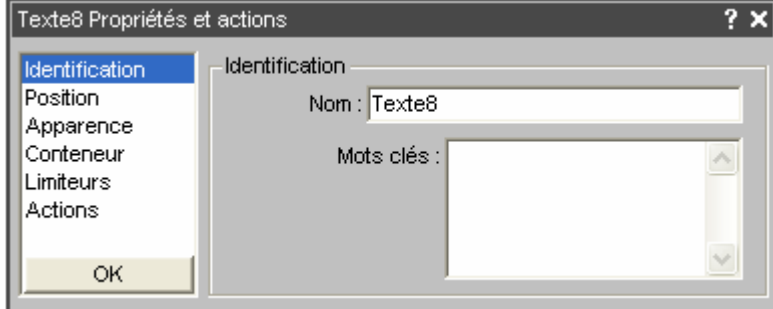

#### **7.2.2 Position**

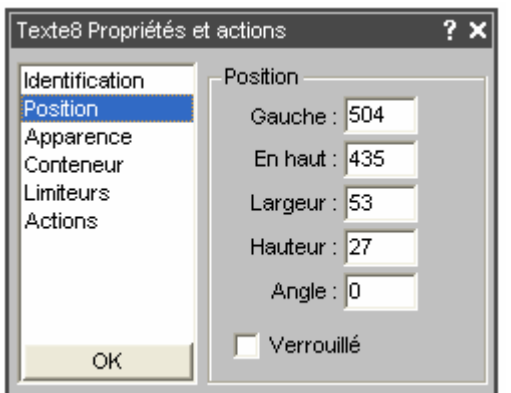

**Nom** : chaque objet a un nom attribué par le logiciel que l'on peut modifier, seul les objets individuels ont un nom.

**Mots-clés** : servent à identifier les objets lors d'une recherche.

#### **7.2.3 Apparence**

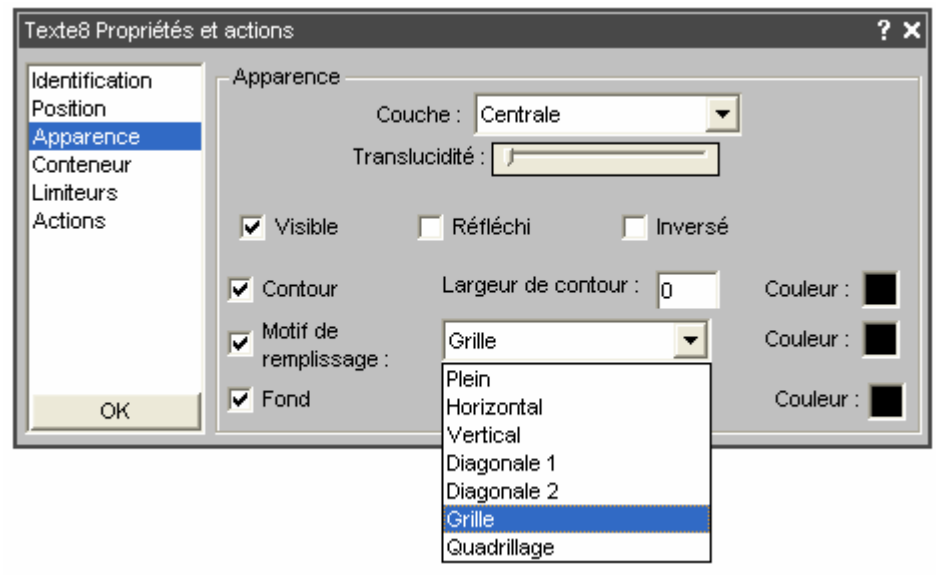

Un objet non visible est visible en mode création, invisible en mode présentation.

#### **7.2.4 Conteneur**

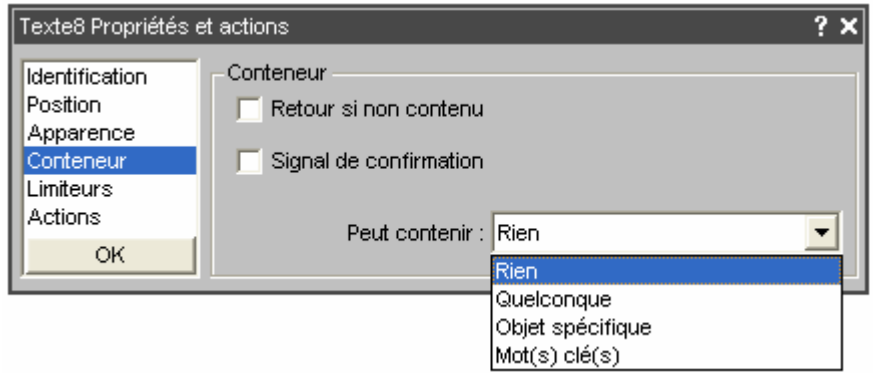

#### **7.2.5 Limiteurs**

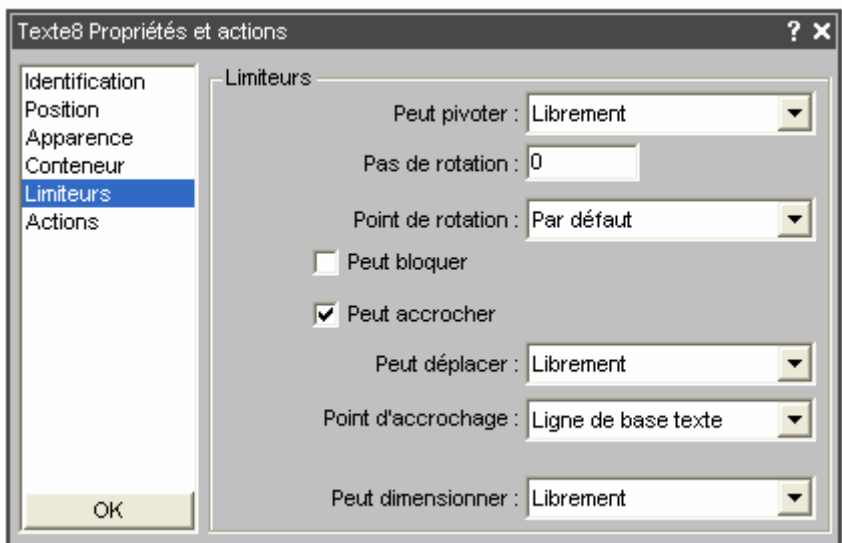

#### **7.2.6 Actions**

L'onglet « **Actions** » permet de lancer une action lorsque vous cliquez sur un ou plusieurs objets sélectionnés. De nombreuses actions sont disponibles et permettent d'ajouter des effets spéciaux à la présentation. Vous pouvez appliquer une action à des objets d'image, de ligne, de forme ou de texte. Il est possible d'agir sur un objet d'annotation, mais on ne peut pas lancer une action depuis un objet d'annotation.

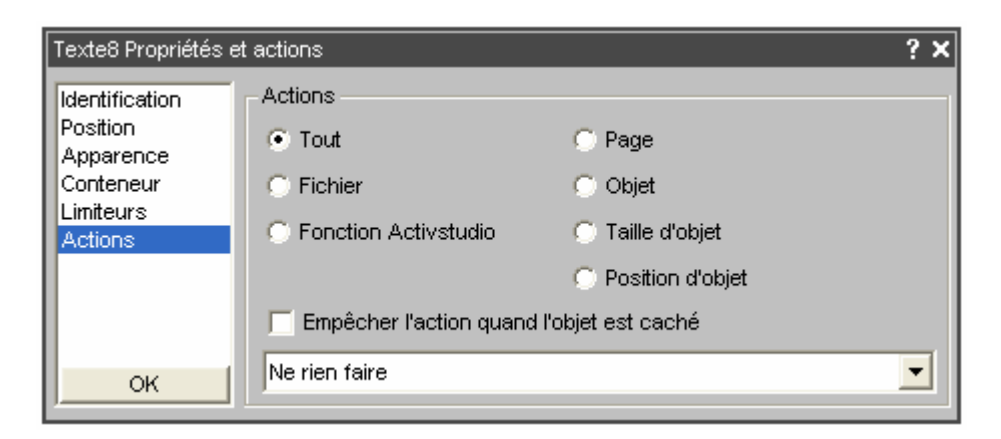

# **8 La boite d'édition de page**

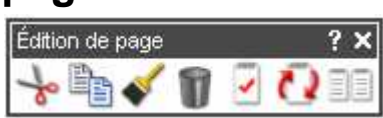

La boite d' « **Edition de page** » est :

On retrouve les icônes de la boite d'édition d'objet. Les propriétés diffèrent de celles de l'objet.

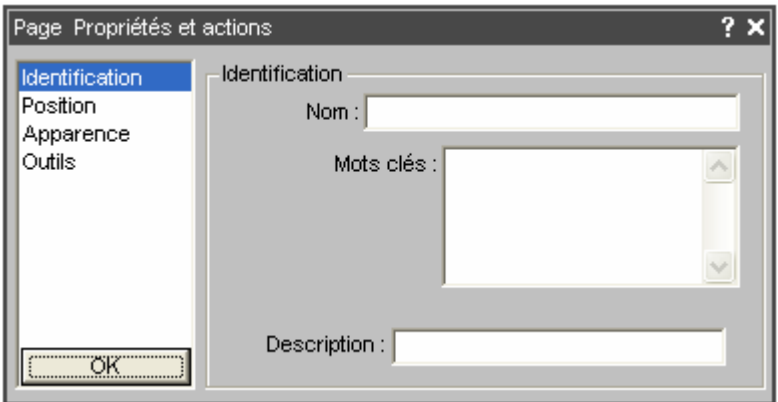

- **Description** : instructions ou commentaires décrivant la configuration d'une page (propriétés ou des actions d'objet complexes), par exemple en cas de partage avec d'autres collaborateurs.
- **Position** : Permet de modifier la taille de la page.
- **Apparence** : Permet de modifier la couleur de fond de la page, ou l'affichage du fond de page

# **9 Clic droit sur une page ou sur un objet**

Suivant le paramétrage réalisé, le clic droit sur la page ou sur un objet sélectionné entraîne :

• soit l'ouverture de la palette d'outils sélection rapide , donnant accès à des outils fréquemment utilisés, le contenu de cette boite est paramétrable. La palette peut contenir 12 outils.

M

• soit l'affichage du menu déroulant suivant :

Le menu « **Editer** » concerne les objets. Les autres menus concernent la page.

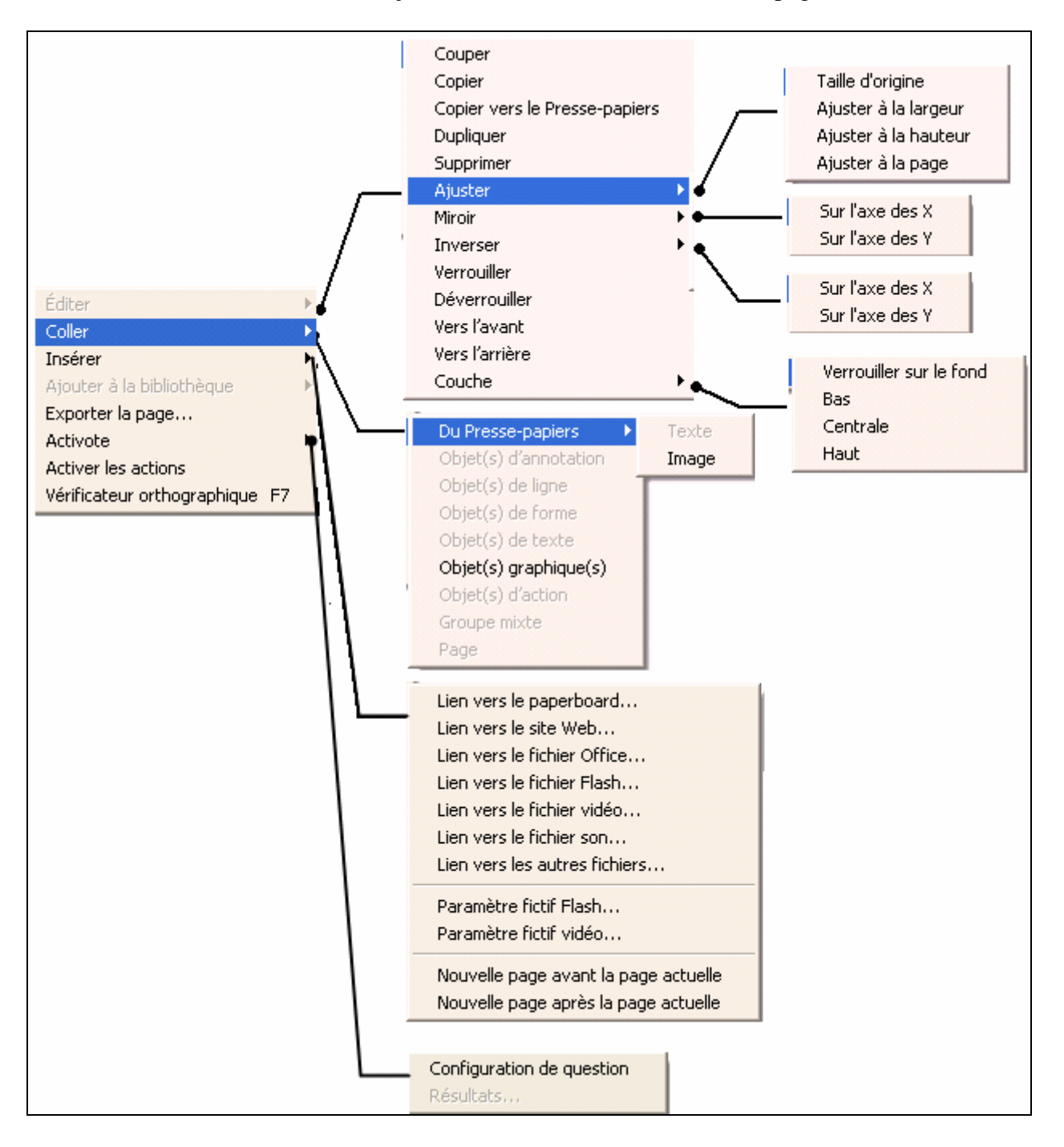

# **10 Bibliothèques de ressources**

Accès aux différents types ressources que l'on peut intégrer au paperboard.

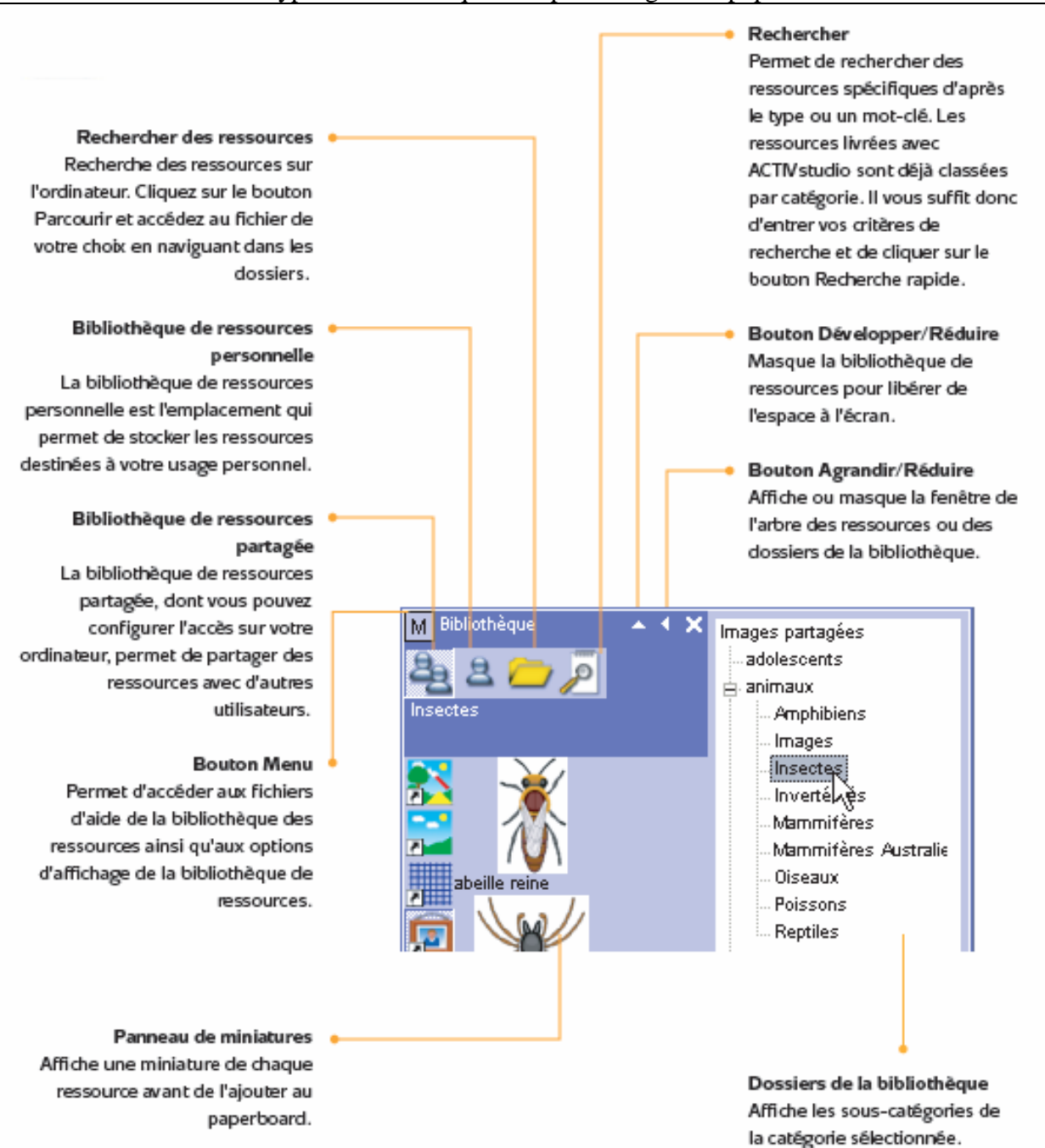

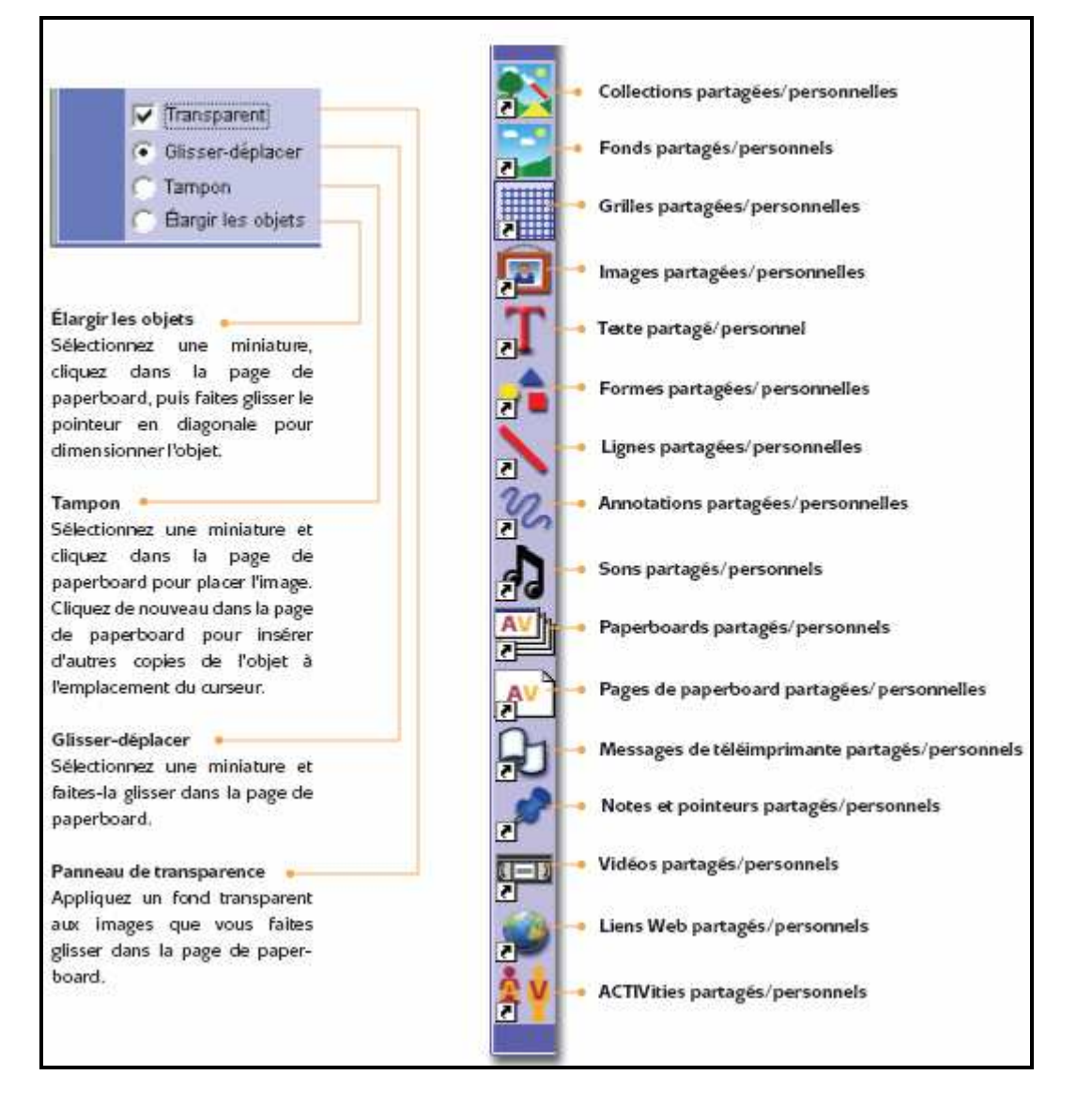

Il est possible de créer ses propres ressources.

# **11 Créateur de grilles**

La grille est un des éléments constituant une couche de fond de paperboard. Tous les objets sont automatiquement placés par-dessus la grille, car ils existent sur une autre couche, mais il est possible de déplacer la grille de manière à l'afficher au-dessus de tous les autres objets. Quelques exemples d'utilisation :

- Positionnement précis des objets lors de la création d'une présentation et alignement des objets à l'emplacement approprié en cas de glisser-déposer.
- Création de lignes directrices pour faciliter la création d'objets en trois dimensions.
- Création d'un papier millimétré
- Création de tableaux rapidement en couplant l'utilisation de l'appareil photo.

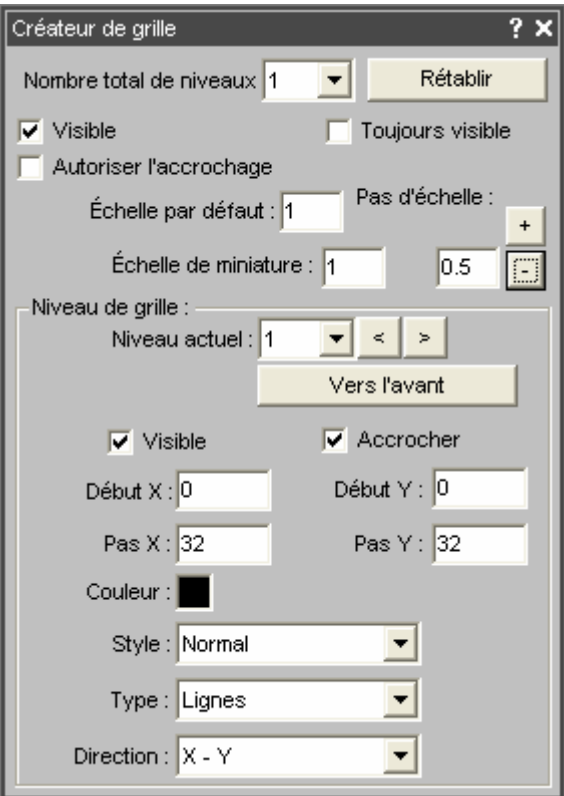

 $\overline{\phantom{a}}$ 

# **12 Utilisation de l'outil caméra (appareil photo)**

un clic sur cette icône affiche le menu déroulant suivant :

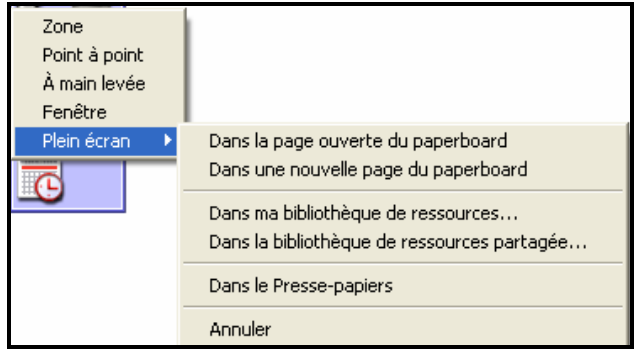

L'outil **Caméra** prend une photo de l'écran entier ou d'une zone spécifique de l'écran.

#### **Mode opératoire** :

- cliquer sur cette icône pour masquer les paperboards, sauf si la capture concerne une zone du paperboard lui-même.
- Assurez-vous que l'image que vous souhaitez capturer apparaît à l'écran. Sélectionnez l'un des types de caméra suivants, répertoriés ci-dessous selon l'ordre de leur apparence dans le menu de l'outil Caméra :
	- **Zone** : Un rectangle en pointillés s'affiche à l'écran.
		- o Déplacer le n'importe où dans l'écran cliquez à l'intérieur du rectangle et faites-le glisser à un autre endroit.
		- o Redimensionner le à l'aide des poignées qui entourent son contour. Déplacez-les pour que l'image que vous souhaitez photographier soit insérée dans la forme, puis sélectionnez l'une des options de collage disponibles dans la palette d'outils de photo.
		- o Cliquez en dehors du rectangle et recréé le en dessinant une zone rectangulaire, bouton gauche de la souris maintenu enfoncé
	- **Point à point** : capture une forme irrégulière constituée de lignes droites.
	- **A main levée** : capture une forme irrégulière en traçant des lignes à main levée.
	- **Fenêtre :** capture la fenêtre sélectionnée
	- **Plein écran :** capture une image de l'écran entier. (Gardez à l'esprit que les pages de paperboard contenant une photo plein écran ressemblent aux écrans Windows, et qu'il est très facile de confondre une image Windows avec l'image d'un paperboard !)

# **13 Insertion objet de lien**

Mode opératoire : **Clic droit** sur une page puis « **Insérer**»

Un **objet de lien** permet de lancer l'ouverture d'un fichier, l'exécution d'un programme ou d'un site Web.

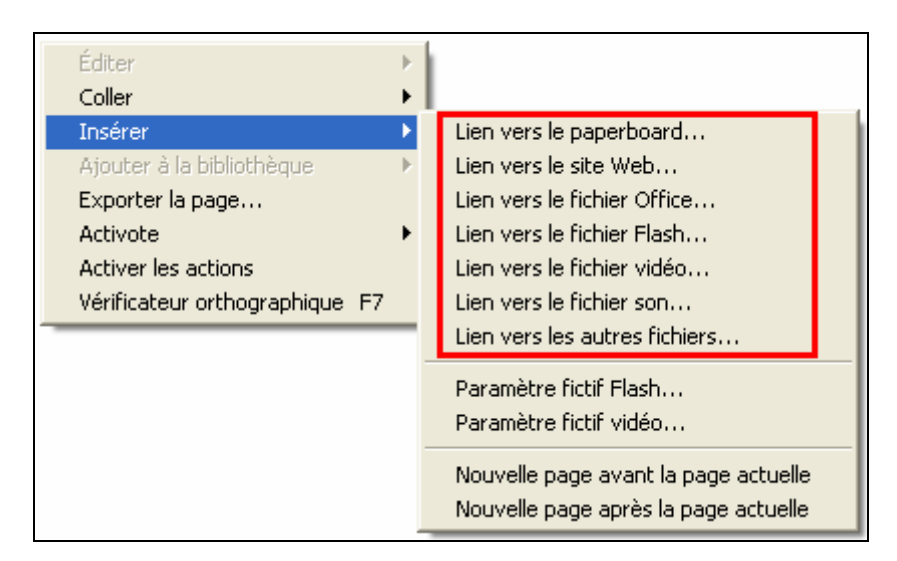

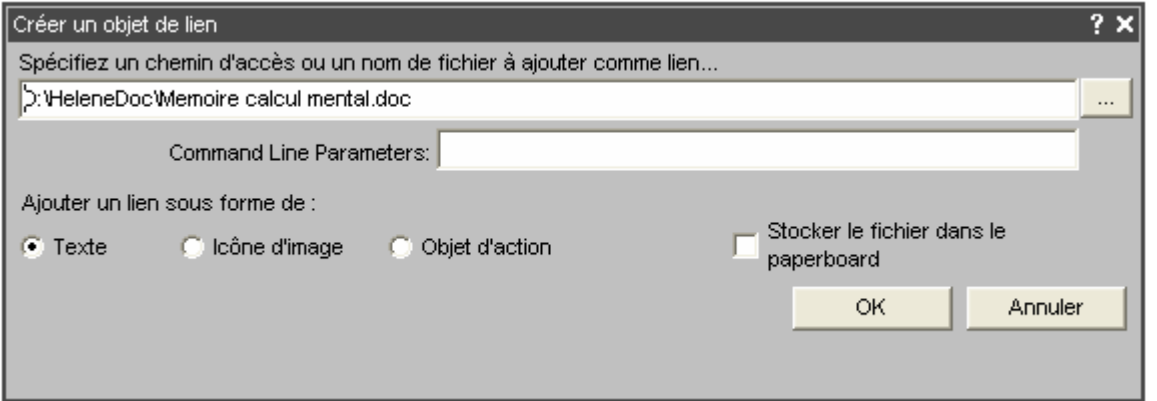

#### L'insertion du lien se ait de différentes manières :

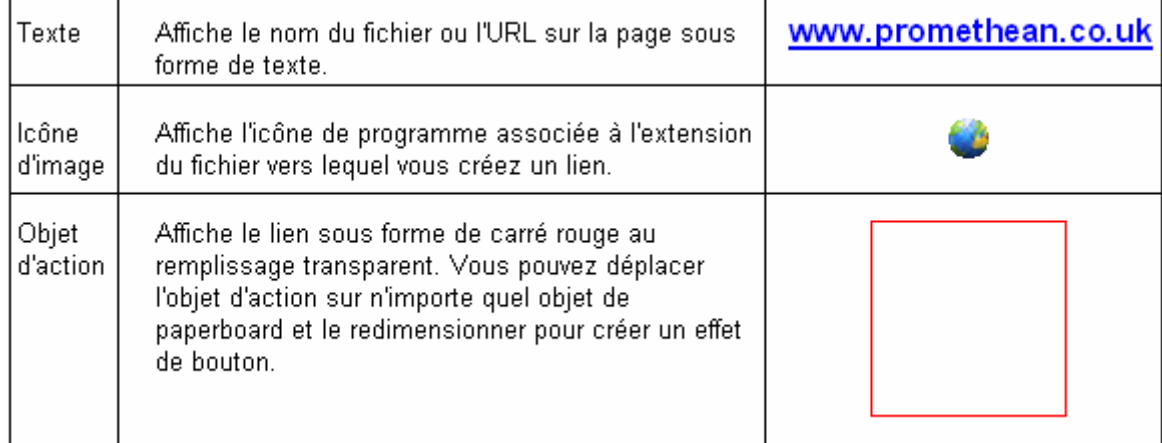

# **14 La barre de raccourcis**

-0

 la flèche entourée donne accès à la barre de raccourcis contenant des ressources ou applications fréquemment utilisées que vous aurez ajouter vous-même.

La barre de raccourcis accepte soit :

- une ressource glissée depuis le paperboard (par exemple un élément utilisé fréquemment)
- des raccourcis vers des programmes ou vers des fichiers.

# **15 Contrôleur de sons**

L'outil **Contrôleur de sons** enregistre et lit des fichiers audio pendant la présentation.

# **16 Création d'un diaporama avec l'outil Horloge**

L'outil Horloge permet d'afficher une horloge ou un compteur.

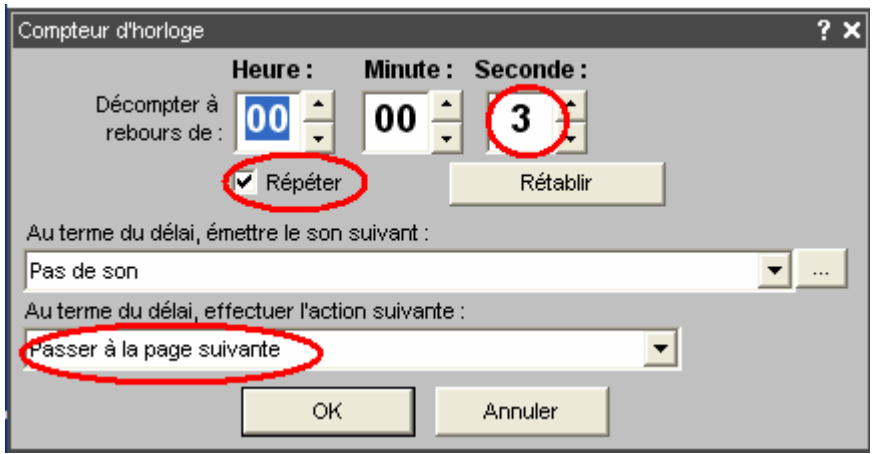

Le compteur permet de **créer un diaporama**, pour cela il suffit de :

- définir un temps
- sélectionner « répéter »
- et de choisir l'action « Passer à la page suivante »

# **17 Enregistreur de paperboard**

- l'enregistreur de paperboard : enregistre tout ce qui se passe sur une page de paperboard, puis il est possible de lire l'enregistrement sous forme d'animation. Lors de l'enregistrement, chaque action effectuée sur la page de paperboard est enregistrée sous forme d'image. Une fois l'enregistrement arrêté, vous pouvez lire toutes les images dans une animation ou les lire les unes après les autres. Lorsque vous êtes satisfait de l'enregistrement, vous pouvez enregistrer le paperboard en tant que fichier d'enregistrement de paperboard.
- **l'enregistreur de zone d'écran :** enregistre tout se qui se passe dans une zone d'écran et crée un fichier d'animation « avi ».
- **l'enregistreur plein écran :** enregistre tout se qui se passe sur l'écran de l'ordinateur et crée un fichier d'animation « avi ».

# **18 Word vers JPEG**

#### **18.1 PDFCreator**

• Télécharger PDFCreator

http://www.01net.com/windows/Bureautique/editeur\_de\_texte/fiches/26668.html

• Installer le logiciel

## **18.2 Conversion WORD vers JPEG**

- Ouvrir le fichier Word
- Imprimer le fichier
- Sélectionner la page que vous souhaitez imprimer
- Choisir dans la liste d'imprimante « **PDFCreator** »
- Cliquez sur « Enregistrer »
- Nommer le fichier
- Choisir le format « JPEG » dans la liste déroulante.

Cette suite d'actions transforme **une page** Word en un fichier JPEG. Si votre fichier Word contient plusieurs pages, il faut recommencer l'opération pour chaque page.

# **18.3 Utilisation de fichiers JPEG avec ACTIVStudio**

- Cliquez sur l'icône :
- Cliquez sur les 3 petits points :
- Sélectionnez le répertoire où se trouve le fichier JPEG, puis cliquez sur OK
- Sélectionnez la ressource parmi celle affichée, et glisser là vers la page
- Clic droit sur l'image que l'on vient de glisser
- Choisissez « **Editer/Ajuster/Ajuster à la page** » comme ci dessous

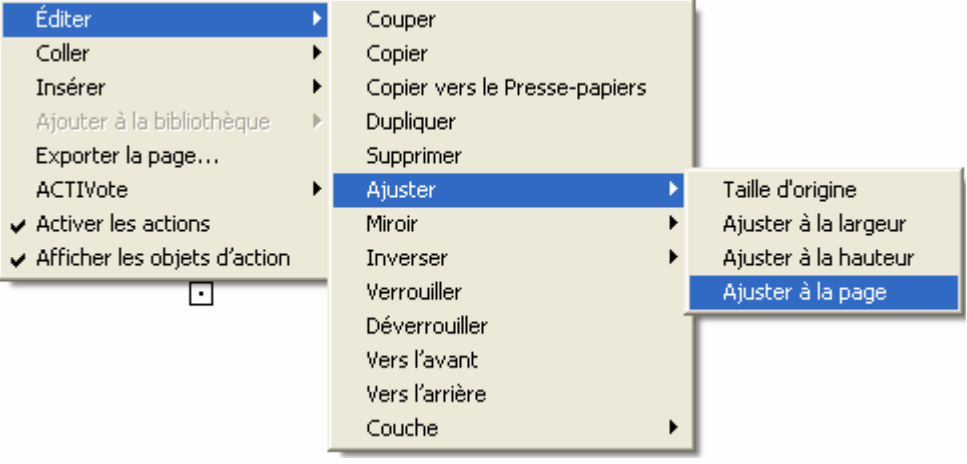

# **19 Paperboard de bureau**

Le bouton Annoter sur le bureau peut être configuré (Configuration Activstudio/Paperboard de bureau »), de deux façons :

- **Annoter sur le bureau actif** : permet d'interagir avec le bureau tout en effectuant une annotation.
- **Annoter sur une image du bureau** : ne permet pas d'interagir avec le bureau.

Les paperboards de bureau sont enregistrés avec l'extension «.fld ». L'extension d'un fichier paparboard est « .flp ».

## **19.1 Fond de la page en tant que bureau actif**

Si ce paramètre est activé, une couche transparente est placée sur le bureau. Vous pouvez utiliser le stylo,

le marqueur et d'autres outils sur cette couche. L'outil sélecteur interagit avec le bureau à travers la couche transparente.

Grâce à l'interaction avec le bureau, l'outil Sélecteur fonctionne différemment qu'il ne le fait sur un paperboard standard. Par exemple, vous ne pouvez pas cliquer deux fois sur le bureau pour ouvrir la palette d'outils d'édition de page Activstudio. Pour accéder aux options de double clic et de clic droit Activstudio, cliquez sur la zone de fond de page située sous la barre d'outils du paperboard.

Fond de la page en tant que bureau actif est le paramètre par défaut pour les utilisateurs de Windows 2000 et XP.

#### **19.2 Fond de la page en tant que photo du bureau**

Ce type de paperboard de bureau est une image inactive du bureau. Tous les outils Activstudio peuvent être utilisés sur ce type de paperboard de bureau. Lorsque vous enregistrez ce paperboard de bureau, vous en enregistrez la totalité, y compris l'image du bureau.

Fond de la page en tant que photo du bureau est le paramètre par défaut pour les utilisateurs des versions de Windows antérieures à la version 2000.

# **20 Des outils supplémentaires**

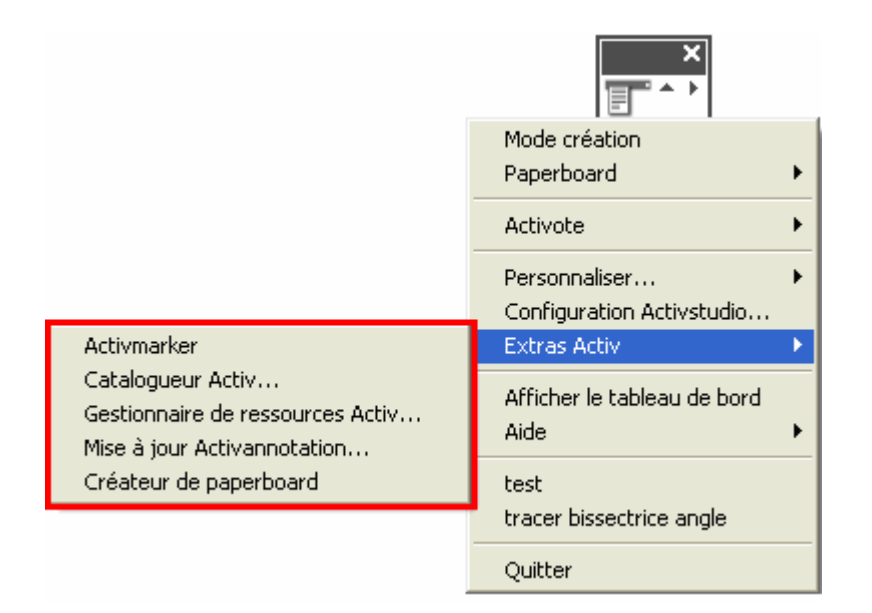

#### **20.1 Activmarker**

Activmarker est un programme distinct installé avec Activstudio. Il permet **d'effectuer des annotations sur les applications Microsoft® Office telles que Word, Excel et PowerPoint (en mode Présentation**). Vos annotations sont reconnues par l'application et vous pouvez les enregistrer en même temps que le document. Lorsque vous ouvrez votre document, les annotations s'affichent également.

#### **20.2 Catalogueur Activ**

Le catalogueur Activ permet d'afficher des collections de paperboards, de ressources ou les deux sous forme de miniatures imbriquées dans un fichier de paperboard standard.

#### **20.3 Gestionnaire de ressources Activ**

Le Gestionnaire de ressources Activ permet d'organiser les dossiers de la bibliothèque de ressources ainsi que leur contenu.

#### **20.4 Créateur de paperboard**

Le Créateur de paperboard vous permet d'accéder directement à un éventail de modèles de paperboards. Il vous aide également à gérer et organiser vos propres paperboards et pages de paperboard. La facilité de réutilisation des documents de paperboard existants vous permet d'exploiter davantage les paperboards que vous créez. C'est aussi un bon moyen de partager les ressources avec les collègues.

Par exemple, il est possible de :

- Créer vos propres paperboards à l'aide des modèles de paperboard.
- Réorganiser les pages d'un paperboard rapidement et facilement, sans devoir lancer Activstudio
- Récupérer une sélection de pages du paperboard d'un collègue et l'ajouter au contenu de l'un de vos paperboards.
- Récupérer une sélection de pages de différents paperboards et les combiner pour créer un nouveau paperboard.

# **21 Personnalisation de la boite à outils**

**Pour personnaliser la boite à outils** : « Menu principal / Personnalisation de palette d'outils/ Boite à outils »

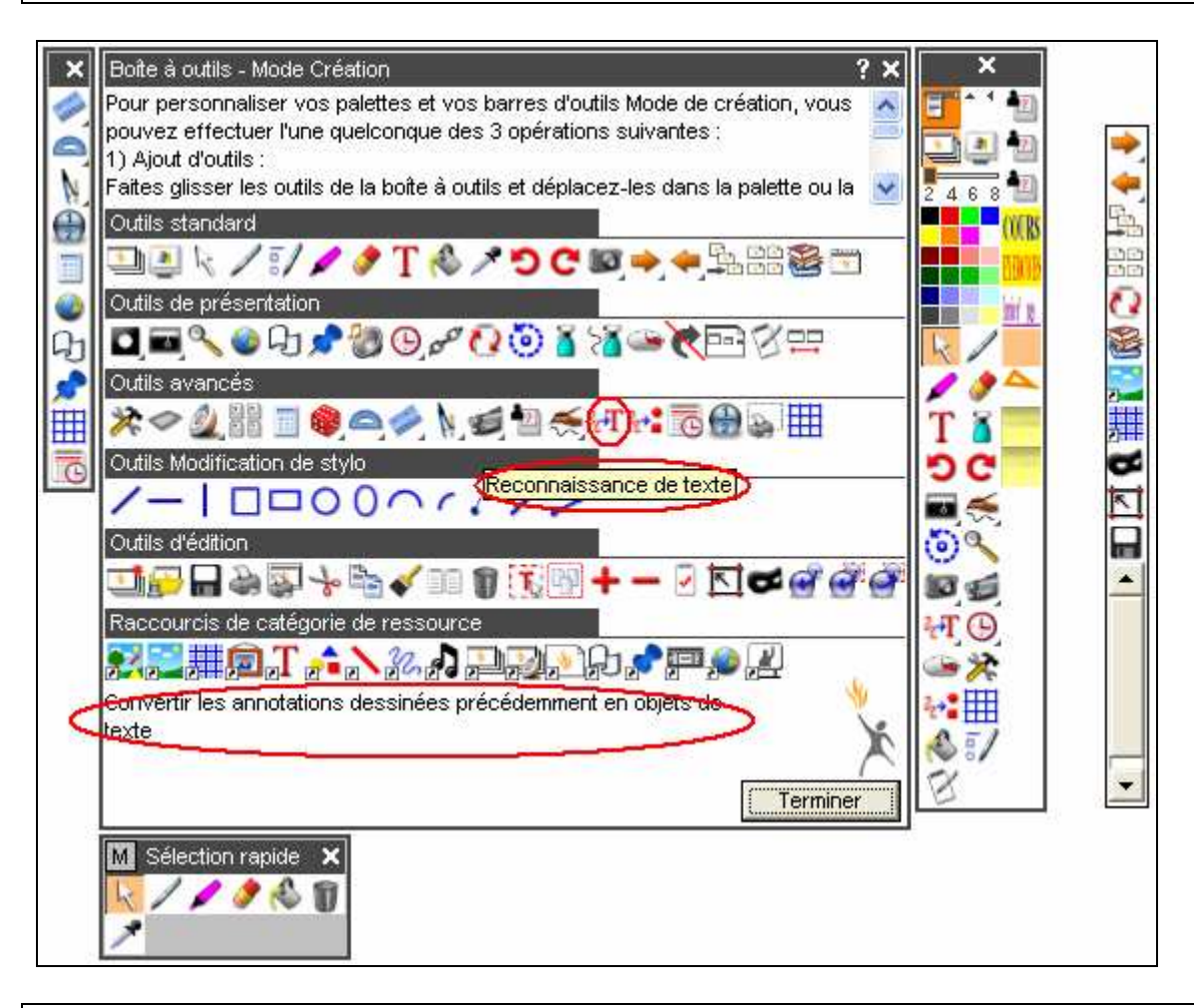

**Ajout d'un outil** : le sélectionner dans les outils disponibles et le glisser vers une des boites personnalisables

**Suppression d'un outil** : le sélectionner dans la boite personnalisable et le glisser vers les outils disponibles

# **22 Configuration Activstudio**

Pour configurer Activstudio : « Menu principal / Configuration Activstudio »

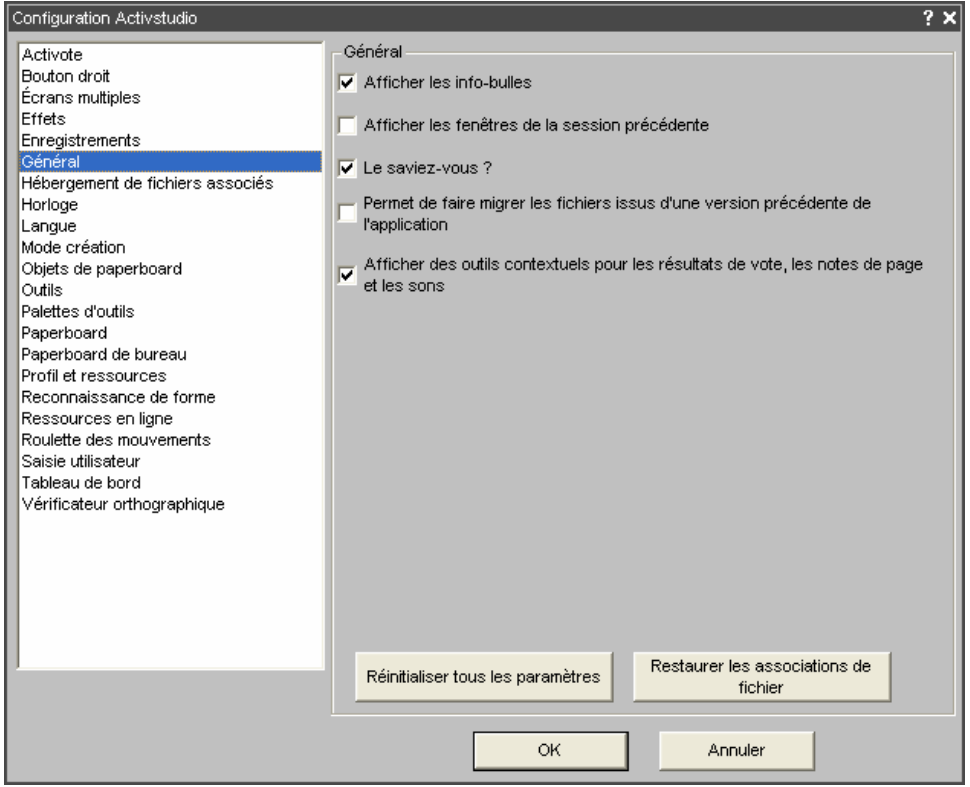

- **ACTIVote :** La configuration ACTIVote permet de définir les paramètres d'une session de vote à l'aide du système ACTIVote.
- **Bouton droit** : Après avoir fixé un délai (durée pendant laquelle vous devez maintenir enfoncé le bouton droit de la souris), permet de lancer l'une des actions suivantes :
	- o Démarrer l'Annotation de bureau
	- o Démarrer l'outil Caméra
	- o Aucune action
- **Ecrans Multiples** : Vous pouvez utiliser plusieurs écrans pour ne pas montrer à votre auditoire le même contenu que celui affiché sur l'écran de votre ordinateur. Par exemple, vous pouvez afficher les questions d'un test sur l'ACTIVboard et les questions ainsi que les réponses sur votre ordinateur.
- **Effets** : accès aux caractéristiques du spot et du rideau
	- o **Spot :** Largeur du contour, Couleur du contour, Contour translucide, Écran translucide.
	- o **Rideau :** couleur
- **Enregistrements** : modifier différents paramètres audio et vidéo, possibilité améliorer les performances de l'enregistreur plein écran et de l'enregistreur de zone d'écran.

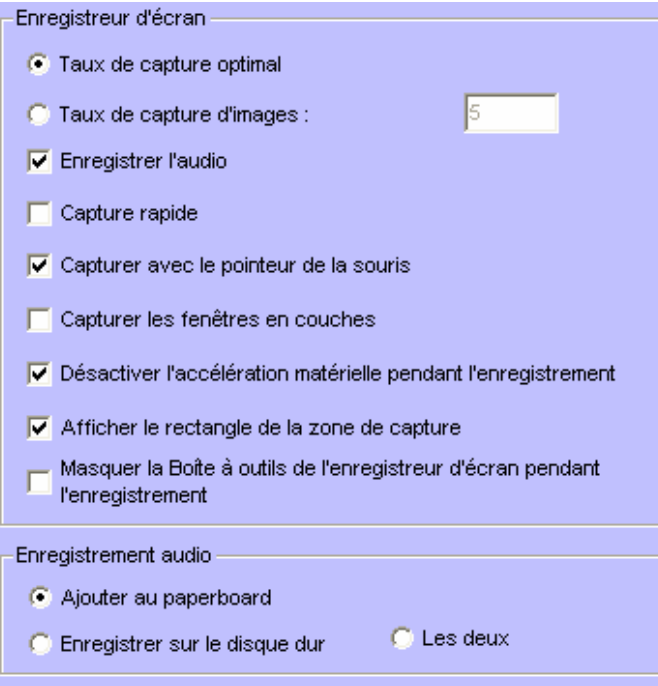

- o **Enregistreur d'écran** :
	- -Taux de capture optimal
	- -Taux de **capture d'images** : nombre d'images par seconde
	- - **Enregistrer l'audio** : à activer si vous souhaitez enregistrer du son lorsque vous créez votre vidéo
	- **Capture rapide** : Activez cette case lorsque vous enregistrez des activités contenant de grandes zones statiques avec beaucoup de mouvements de curseur. Par exemple, lorsque vous enregistrez une démonstration de logiciel.
	- -**Capturer avec le pointeur de la souris**
	- - **Capturer les fenêtres en couches** (uniquement pour Windows 2000, XP et versions supérieures) Les fenêtres en couches sont utilisées par les applications pour créer des fenêtres translucides. Par exemple, l'image translucide qui apparaît lorsque vous faites glisser une icône vers le bureau. Sélectionnez la case Capturer les fenêtres en couches lorsque vous enregistrez des applications utilisant des fenêtres en couches. La capture de fenêtres en couches peut entraîner un clignotement du curseur au cours de l'enregistrement. Cela ne sera cependant pas visible dans le fichier vidéo.
	- - **Désactiver l'accélération matérielle pendant l'enregistrement** : L'accélération matérielle est conçue pour améliorer les performances des graphiques 3D de votre ordinateur, mais cette fonction peut affecter les performances de l'enregistreur d'écran. Activez cette case afin qu'Activstudio désactive l'accélération matérielle au début de l'enregistrement et la réactive une fois l'enregistrement terminé.
	- -**Masquer la boîte à outils de l'enregistreur d'écran pendant l'enregistrement**.
- o **Enregistreur audio** : Lors de l'enregistrement sonore, choisissez l'un des trois paramètres suivants :
	- -**Ajouter au paperboard**
	- -**Enregistrer sur le disque dur**
	- -**Les deux**.
- **Général** :
	- **Exercise de la ce paramètres**<br>Ce bouton permet de rétablir les réglages par défaut d'Activstudio. Tous vos réglages Activstudio seront à nouveau tels qu'ils étaient lorsque le logiciel a été installé. Utile, si on a fait trop de modifications par exemple.
- **Hébergement de fichiers associés** : définit le mode d'affichage des documents externes lors de leur ajout à une page de paperboard, et de modifier l'URL par défaut des pages Web d'accueil et de recherche.
- **Horloge** : Ces paramètres permettent de définir les options d'affichage et d'utilisation de l'outil Horloge.
- **Langue** : permet d'afficher une version localisée de l'interface Activstudio en spécifiant une langue.
- **Objets de paperboard** :
	- o **Images** 
		- définir les options d'image de qualité supérieure et d'affichage des objets
	- o **autres objets** :
		- -Ajouter l'heure système à toutes les pages
		- -Modifications affichées sur le Sélecteur de page
		- - Objets au premier plan : placer l'objet automatiquement au-dessus des autres objets se trouvant sur la même couche, dès qu'on el sélectionne
		- -Les objets restent sur la page :quelque soit le déplacement de groupe d'objets
		- -Regroupement automatique des annotations
		- -Couleur de fond à utiliser pour l'édition d'objets texte
- **Outils** : La configuration des outils concerne principalement l'apparence de la règle, du rapporteur et du compas.
- **Palettes d'outils** :
	- o Ancrage : option « oui et déroulement » (**option intéressante** )
	- o cocher : « Afficher la palette d'outils de sélection rapide » Cette palette d'outils peut contenir 12 outils.
- **Paperboard**:
	- o **Remplacer la surface blanche par la couleur suivante** : la couleur n'apparaît pas à l'impression, contrairement à la couleur de fond de la page
- **Paperboard de bureau** :
	- o Le fond d'écran de la page est le bureau actif
	- o Le fond d'écran de la page est une photo du bureau
- **Profil et ressources** : La configuration des profils et des ressources permet de déterminer l'emplacement de la configuration et des fichiers Activstudio partagés, ainsi que des fichiers et paramètres Mon Activstudio.
- **Reconnaissance de forme** : La boîte de dialogue Configuration de la reconnaissance de forme permet de définir le mode d'affichage de la forme dans la page de paperboard à l'aide de l'outil Reconnaissance de forme.
- **Saisie utilisateur** : La configuration de la saisie utilisateur permet de définir le moment où les outils Clavier flottant et Reconnaissance doivent être affichés. Elle permet également de choisir la langue de reconnaissance de l'écriture.

# **23 Raccourcis clavier**

#### **23.1 Quelques raccourcis clavier généraux**

**Touche Windows + E** : ouvre l'Explorateur de fichiers (poste de travail) **Touche Windows + M / Touche Windows + D** : réduit toutes les fenêtres et affiche le Bureau

**Alt + Tab** : change la fenêtre active

Pour la gestion de fichiers mais aussi pour de nombreux logiciels :

**Ctrl + A** : sélectionner tout **Ctrl + C** : copier **Ctrl + V** : coller

**Ctrl + X** : couper

**Ctrl + Z** : annuler la dernière action

#### **23.2 Raccourcis spécifiques à l'application**

Pour gagner du temps, vous pouvez utiliser les raccourcis clavier suivants :

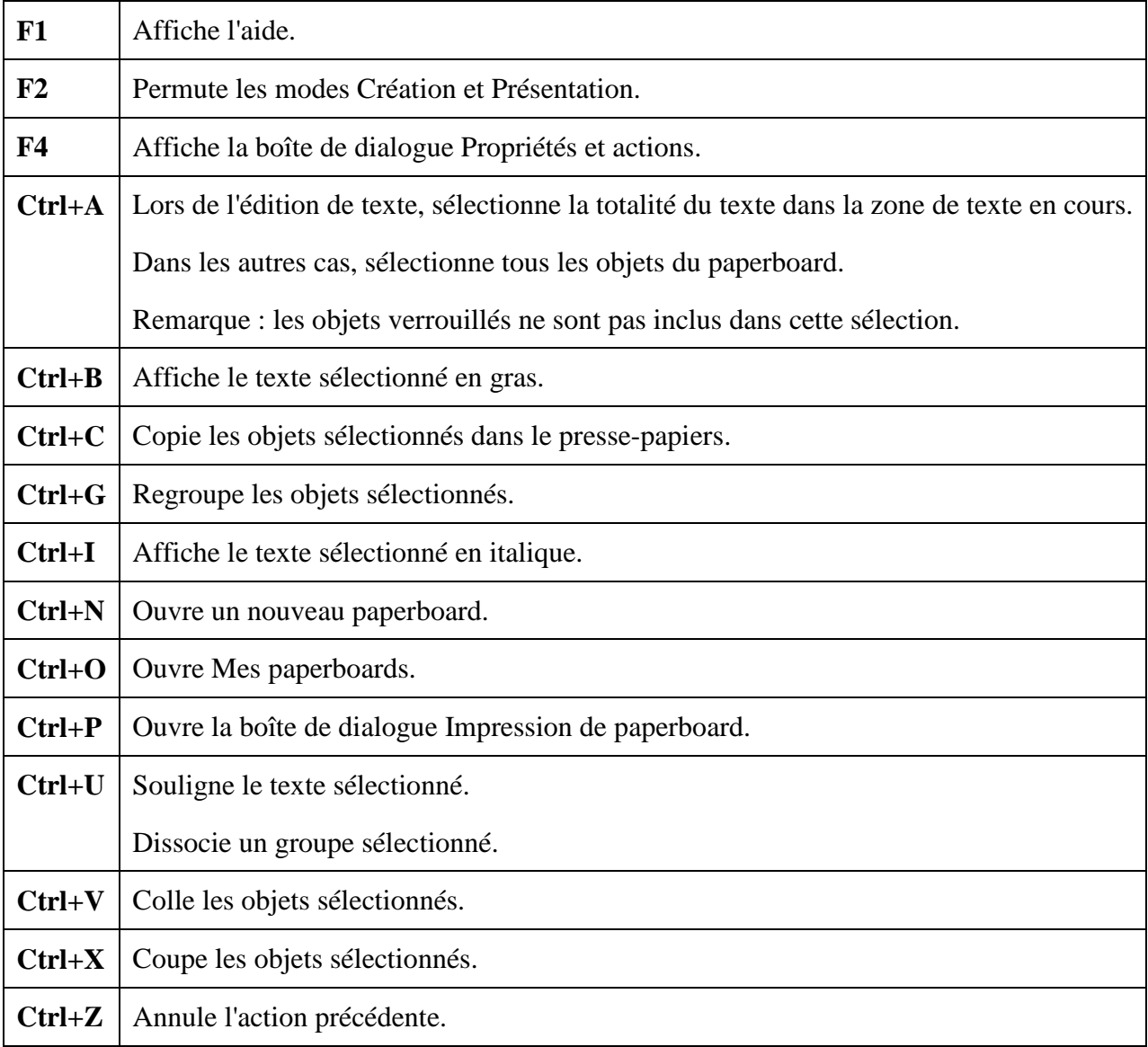

# **24 Problèmes techniques**

Vous risquez de rencontrer les problèmes techniques suivants avec Activstudio. Je vous invite à lire l'aide d'Activstudio notamment « Sommaire/Bienvenue/Problèmes techniques »

# **25 Liens**

**Site de Promethean http://www.prometheanplanet.com/fr/**

**Le dossier du mois de Mars 2007 sur le TBI du site MathemaTICE**  Différents articles sur l'utilisation du TBI **http://revue.sesamath.net/** Article sur l'utilisation du rapporteur avec la classe de 6<sup>ième</sup> Gauguin du collège de Bois d'Olives **http://revue.sesamath.net/spip.php?article63**

**Comparatif des tableaux interactifs participant à l'opération du Ministère de l'éducation nationale http://www.crdp-montpellier.fr/cd48/tbi/conseils/comparatif\_tableaux\_interactifs.pdf**

**Accord-cadre entre le ministère de l'éducation nationale et la société Promethean (24 novembre 2005)** 

**http://www.educnet.education.fr/plan/fiches/promethean.htm**

**Actualité de l'académie de l'île de la réunion : bilan du salon Cyber 2004 http://www.ac-reunion.fr/actualite/2004-2005/sept\_04/saloncyber.htm**

#### **Le tableau du futur passe par l'ordinateur**

Article paru dans le Journal « Témoignages » suite au salon Cyber de sept 2004, où le TBI est présenté comme un nouvel outil pédagogique à la Réunion. **http://www.temoignages.re/article.php3?id\_article=5559**

**Site de Pierre Puget :** Enseignant de mathématiques rattaché à la cellule sud informatique du Tampon au lycée Rolland Garros, formateur TBI. Vous pourrez grâce à l'adresse suivante prendre connaissance de sa réflexion sur l'utilisation du TBI lorsqu'il enseignait au lycée Antoine Roussin à Saint Louis. **http://pierrepuget.free.fr/maths/index.html**